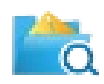

Thank you for using QuickFile for Outlook. The following instructions should help you get started quickly.

If you have any questions, you can find additional information in our **Knowledge** Base or you can contact our support team at [support@standss.com](http://standss.smartertrack.com/kb/c10/quickfile.aspx)

If you're using a trial version, [click](http://www.standss.com/sw_orderlinks/qfpro_order.asp) here to purchase and register when you are ready.

# **Filing Received Emails**

Quick File makes it easy to file your received emails by learning and recommending folders.

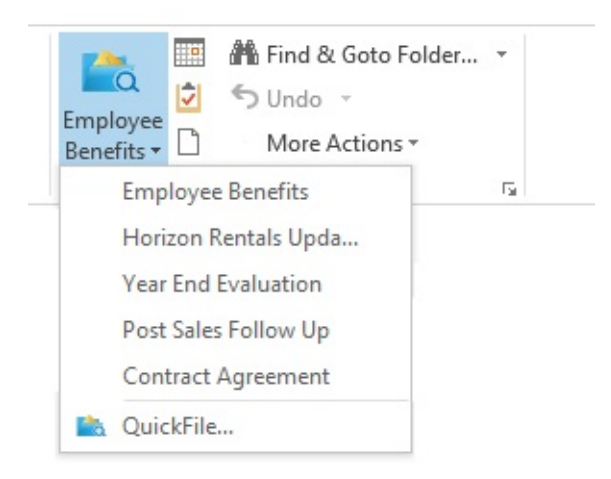

Click the recommended folder on the Ribbon or click the drop-down to select a different folder.

(Pro Version) You can also create tasks and appointments from emails by using the buttons on the QuickFile ribbon.

# **Finding Folders**

Finding folders in QuickFile is quick and easy.

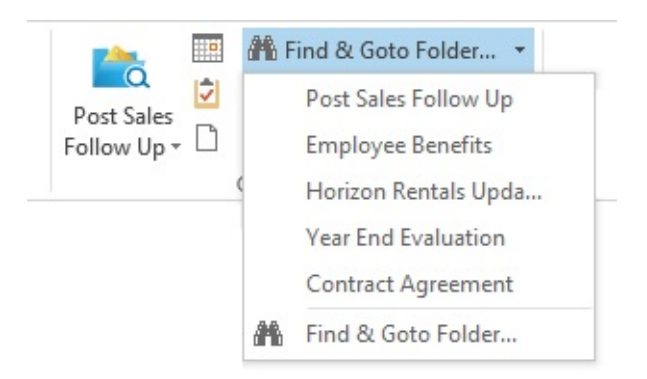

Click Find & Goto Folder on the Ribbon... and type a few characters from the folder name.

# **Filing Sent Emails**

QuickFile makes it easy to file sent emails by prompting and recommending a folder anytime an email is sent.

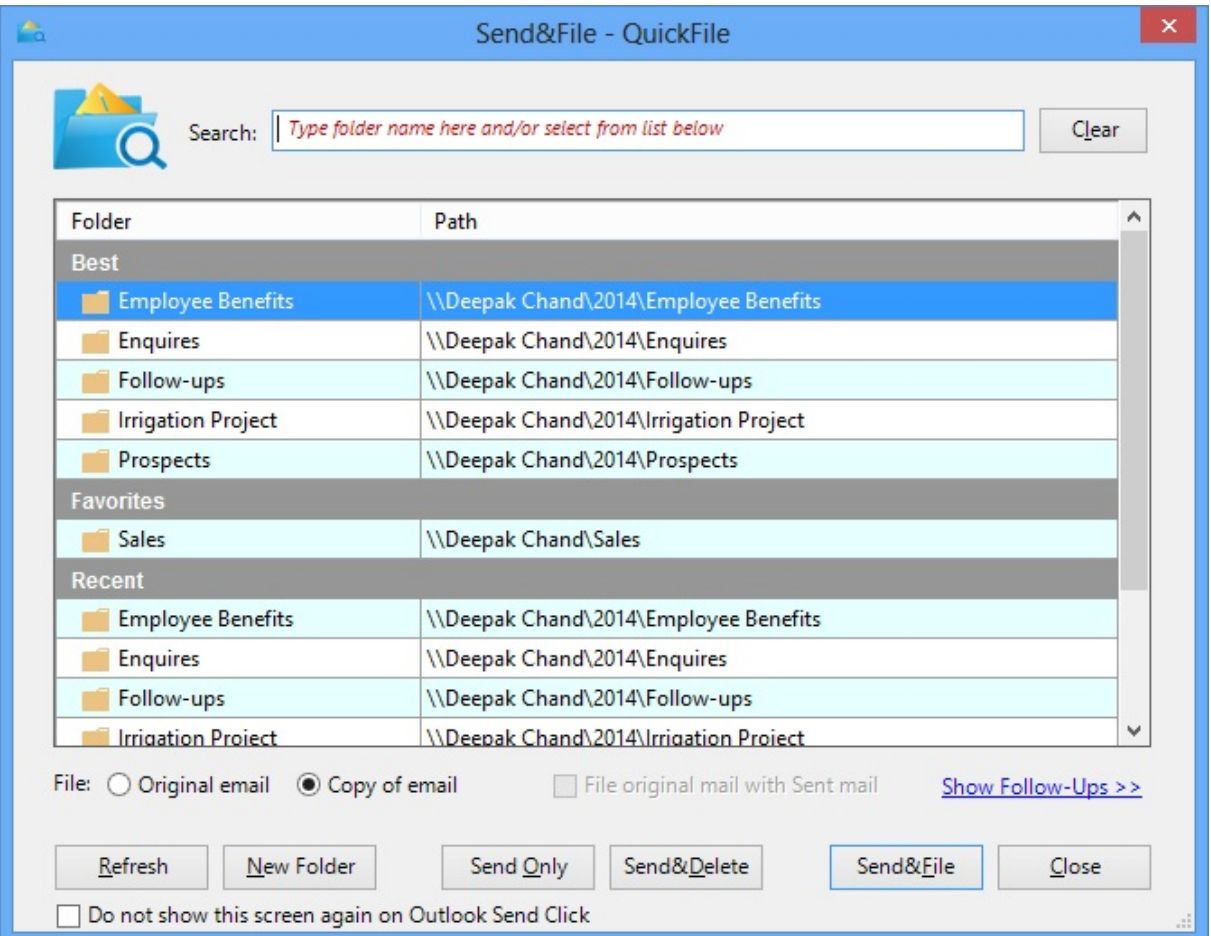

(Pro Version) You can also click advanced options to automatically create a task, appointment or eeminder after the email is sent.

# **(Pro Version) Deferring Emails out of Your Inbox**

Need a cleaner Inbox. Move emails out until you need them.

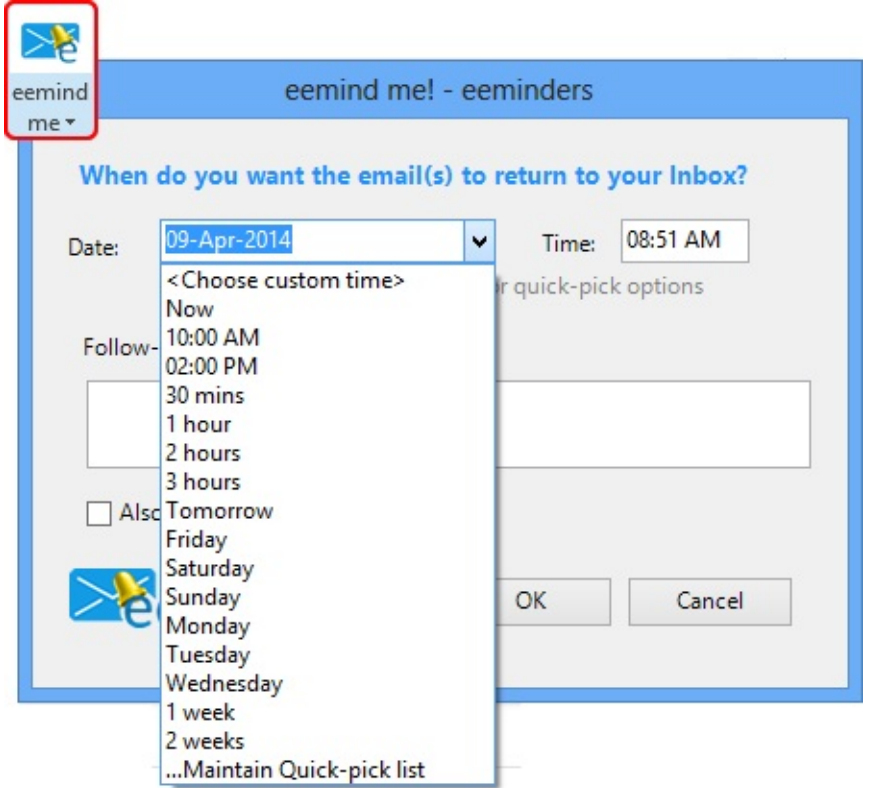

Click the eeminders button and the email will be moved to the eeminders folder. It will come back to your Inbox on your chosen date and time. (You can also Send & eemind to get reminded to follow up on sent emails)

# **(Pro Version) Following up on Emails**

You can set an eeminder for yourself so that you get reminded to follow up on emails that you have sent.

QuickFile will display the Send & File screen when you send your email.

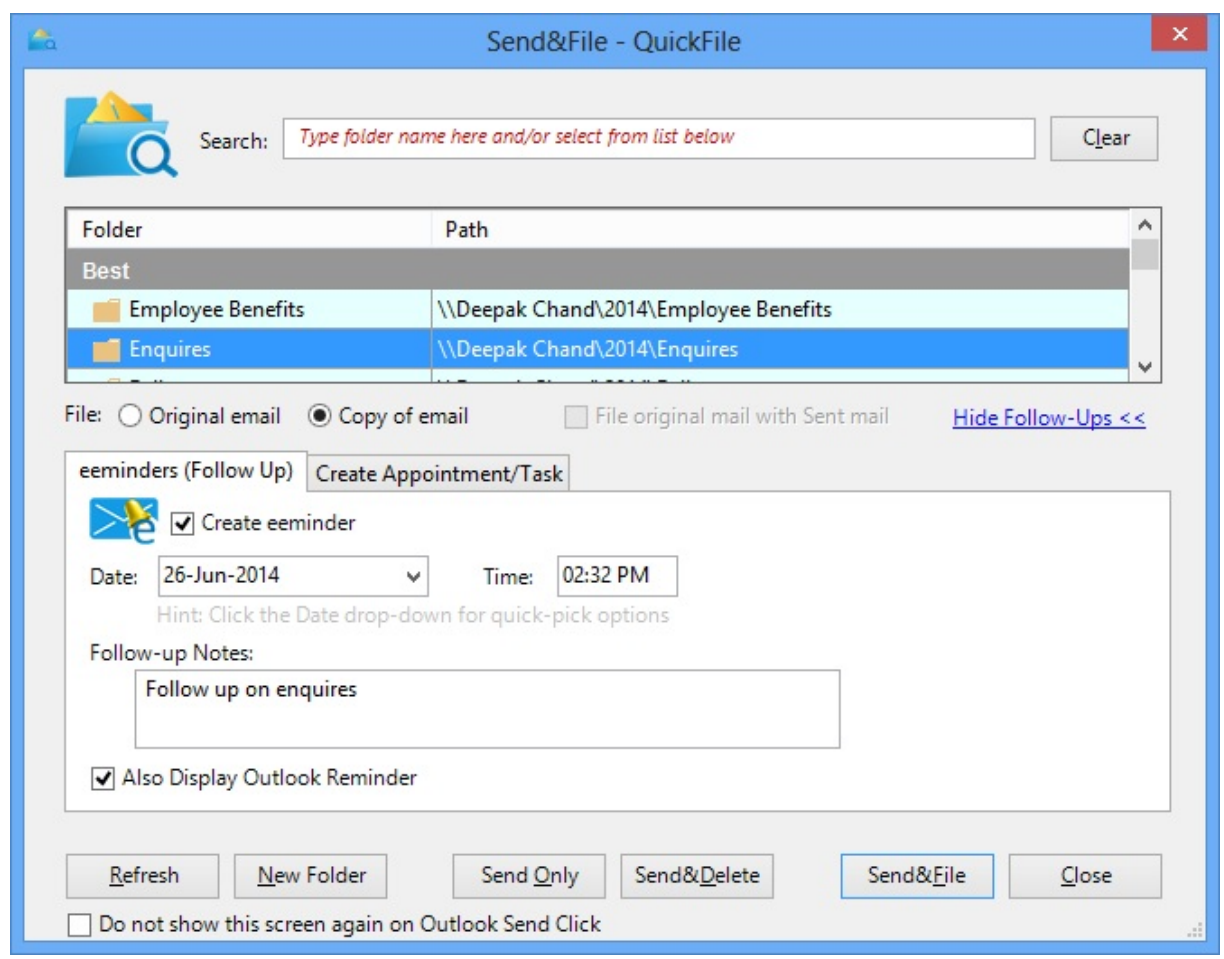

Click the Advanced Option link to and select the eeminders tab. Select when you wish to be reminded and then click Send & File.

# **(Pro Version) Batch Filing Emails**

You can use QuickFile's Batch Filing function to move many emails out of a folder at one time.

This is very useful for filing emails that you may had previously read or sent from your Smart Phone or Tablet.

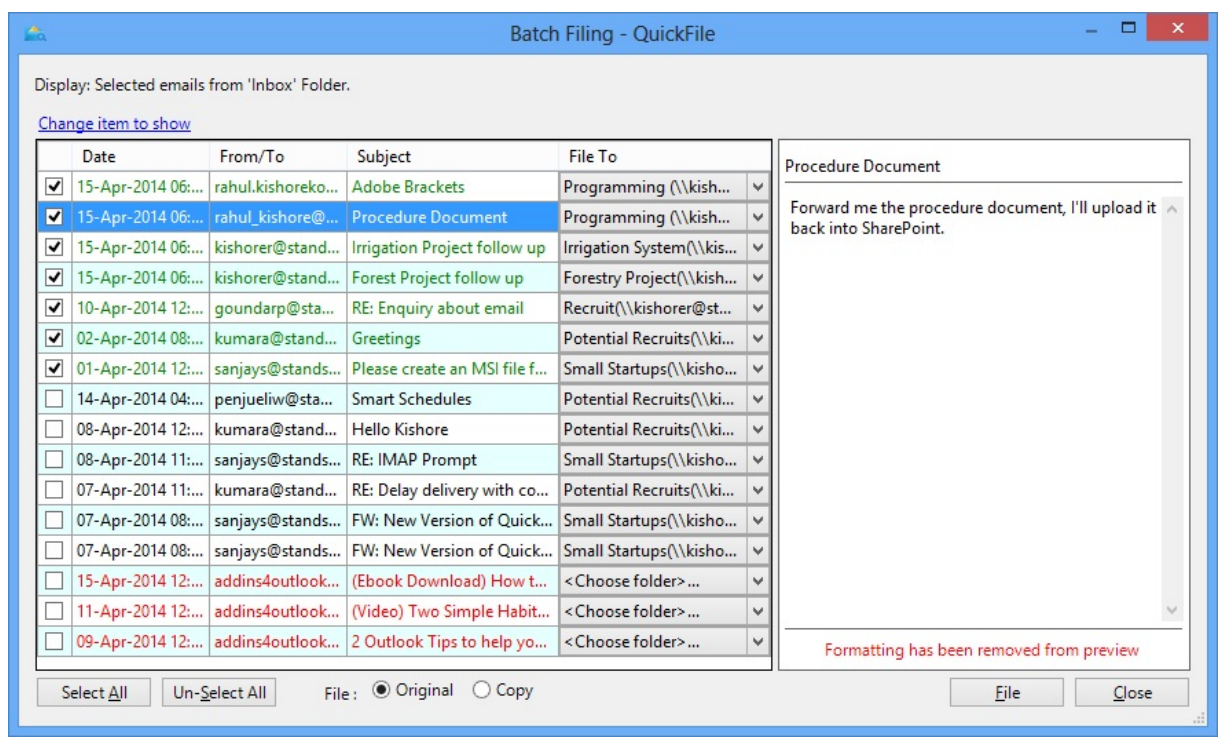

Click More Actions-Batch Filing and follow the instructions on the screen.

# **(Ultimate Version) Exporting Emails**

You can use QuickFile to export emails out of Outlook to Word, HTML, PST and PDF format.

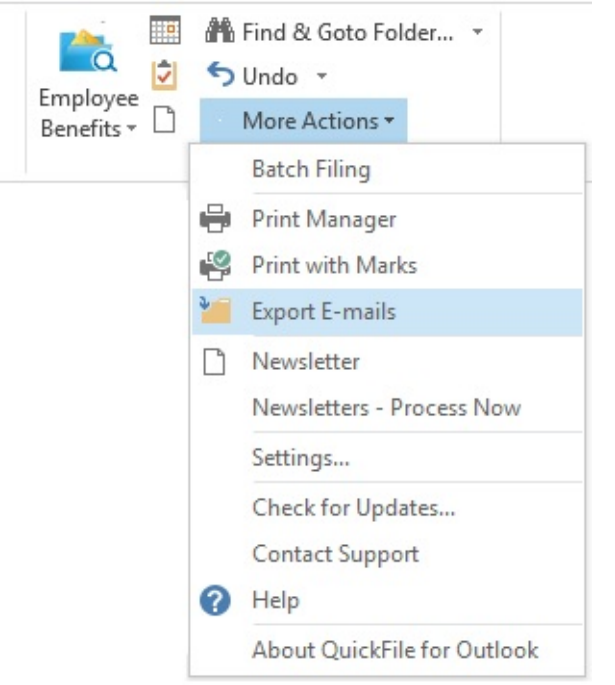

Click More Actions - Export Emails and follow the instructions on the screen.

# **(Ultimate Version) Printing Emails for Filing**

You can use QuickFile's PrintManager to print out all sent and received emails for the day (except those you mark as private) for filing.

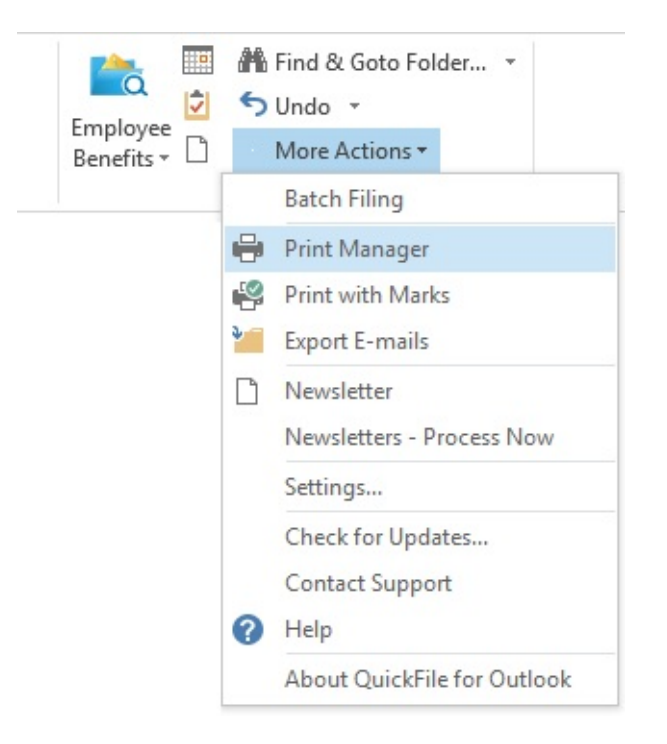

Click More Actions-Print Manager and follow the instructions on the screen.

# **Getting More Information**

We trust that QuickFile will become an important part of your email productivity toolset.

If you have any questions, you can find additional information in our **Knowledge** Base or you can contact our support team at [support@standss.com](http://standss.smartertrack.com/kb/c10/quickfile.aspx)

If you're using a trial version, [click](http://www.standss.com/sw_orderlinks/qfpro_order.asp) here to purchase and register when you are ready.

Copyright © 2014 **Standss (South Pacific) Limited**. All rights reserved.

# **System Requirements**

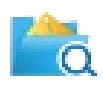

QuickFile requires a working installation of Microsoft Outlook 2007 or Microsoft Outlook 2010 or Microsoft 2013. QuickFile is fully compatible with Microsoft Windows XP, Vista or Windows 7 and Windows 8. Approximately 9.6MB of free disk space is required.

NOTE: QuickFile does NOT work with Outlook Express.

### **Installation**

To install QuickFile on a computer, you need to have administrative rights. The installation process doesn't take much time.

Before you run the setup file, make sure that Microsoft Outlook is closed.

All you need to do is to run the setup file and follow the instructions. There is no need to reboot, so you can run the program right after it is installed on your machine.

After installation is complete, start Microsoft Outlook. You should see the QuickFile toolbar/ribbon.

If the QuickFile toolbar/ribbon does not appear, restart your computer and then re-open Outlook.

Windows sometimes has a hidden copy of Outlook running which prevents QuickFile from starting.

### **Uninstall**

To uninstall QuickFile:

- Exit Microsoft Outlook.
- Go to Control Panel > Programs > Uninstall a program
- Find 'QuickFile for Outlook' in the list and click Uninstall

Copyright © 2014 **Standss (South Pacific) Limited**. All rights reserved. suggestions? We want to know. Please **[contact](http://standss.smartertrack.com/Main/frmNewTicket.aspx?InstanceID=8a378c0f-d309-47e1-bb31-4b41128896be) us** to help us serve you better.

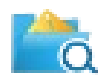

<span id="page-9-0"></span>If you do not find the answer to your questions on this page, you may find more information in our **[Knowledge](http://standss.smartertrack.com/kb/c10/quickfile.aspx) Base** .

The following are the main questions asked by QuickFile users. Please e-mail us at [support@standss.com](mailto:support@standss.com?subject=QuickFile for Outlook) if your question is not answered below.

# **Compatibility**

- What versions of [Windows](#page-10-0) does [QuickFile](#page-10-0) work with?
- What versions of Outlook does this [software](#page-10-1) work with?

# **Installation and Registration**

- How can I get an [executable](#page-10-2) copy of QuickFile to install on my computer?
- How can I register QuickFile on my [computer?](#page-10-3)
- I get an error message saying "Registration [Unsuccessful"](#page-10-4) while activating QuickFile?
- I get an error message "The unlock code has already been activated on another computer." while activating [QuickFile?](#page-10-5)

# **License Enquiries**

- I have misplaced my unlock code. How can I retrieve my registration [information?](#page-11-0)
- How do I transfer my license from one [computer](#page-11-1) to another?
- I need to reformat my computer. Will my unlock code still work after [reformatting.](#page-11-2)

# **General Questions**

When I enter the name and the unlock code QuickFile tells me Registration [Unsuccessful.](#page-11-3) What do I do?

- I cannot see [QuickFile](#page-12-0) when I launch Outlook?
- I am not able to use QuickFile as a [non-admin](#page-12-1) user?
- Do [keyboard](#page-13-0) shortcuts work for filing e-mails?

#### **Compatibility**

# <span id="page-10-0"></span>**What versions of Windows does QuickFile work with?**

QuickFile is fully compatible with Windows XP ,Windows Vista, Windows 7 and Windows 8.

### <span id="page-10-1"></span>**What versions of Outlook does this software work with?**

QuickFile can be used with Microsoft® Outlook ® 2007, 2010 and 2013.

[BACK](#page-9-0) TO TOP

## **Installation and Registration**

#### <span id="page-10-2"></span>**How can I get an executable copy of QuickFile to install on my computer?**

Click on the link below to download QuickFile: <http://www.standss.com/quickfile/download.htm>

<span id="page-10-3"></span>**How can I register QuickFile on my computer?**

Click on this link to get detailed [instructions](http://www.addins4outlook.com/SmarterTicket/Customer/KBArticle.aspx?articleid=162) on how to register QuickFile on your PC.

<span id="page-10-4"></span>**I get an error message saying "Registration Unsuccessful" while activating QuickFile?**

This error normally occurs if you are either:

- 1. Entering your unlock code or name incorrectly or
- 2. Have installed the wrong software.

Click here for detailed [instructions](http://www.addins4outlook.com/SmarterTicket/Customer/KBArticle.aspx?articleid=165) to solve this problem.

#### <span id="page-10-5"></span>**I get an error message "The unlock code has already been activated on another computer." while activating QuickFile?**

Each license of QuickFile can be used on one computer only. If you are installing the software on the same computer and this message appears, please contact our support team with details.

If you wish to transfer your license from one computer to another (e.g. you have purchased a new computer), click here for [instructions](http://www.addins4outlook.com/SmarterTicket/Customer/KBArticle.aspx?articleid=166) on transferring licenses between computers.

#### [BACK](#page-9-0) TO TOP

### **License Enquiries**

#### <span id="page-11-0"></span>**I have misplaced my unlock code. How can I retrieve my registration information?**

[Click](http://www.addins4outlook.com/getcodes.asp) here and follow the instructions on the page to retrieve your unlock code.

#### <span id="page-11-1"></span>**How do I transfer my license from one computer to another?**

To transfer a license from one computer to another, you need to deactivate it on the first computer before it can be activated on the second.

*To deactivate please follow the steps below:*

- From MS Outlook, select *Tools* menu **Standss**
- Choose **QuickFile**
- Click **About QuickFile**
- Click the **Deactivate** button to deactivate.

You will now be able to install the software on another computer and activate it again.

<span id="page-11-2"></span>**I need to reformat my computer. Will my unlock code still work after reformatting.** Please deactivate your software first before formatting your computer. This will enable you to install and activate again after formatting.

*To deactivate please follow the steps below:*

- From MS Outlook, select the **Tools** menu **Standss**
- Choose **QuickFile**
- Click **About QuickFile**
- Click the **Deactivate** button to deactivate.

[BACK](#page-9-0) TO TOP

### **General Questions**

<span id="page-11-3"></span>**When I enter the name and the unlock code QuickFile tells me Registration Unsuccessful. What do I do?**

This may be due to one of the following reasons:

#### 1. **Incorrect name and/or unlock code**

Make sure that the name and unlock code is typed exactly as shown in your original e-mail. Pay particular attention to spaces and capital letters. Also try to actually type it in instead of cutting and pasting. On some computers we have found that pasting adds some hidden characters.

#### 2. You are **using Pocket PC/Palm device** and /or **Outlook is open**

Before installing QuickFile make sure that you unplug any Pocket PC/Palm device if you are using one. Also ensure that Outlook is closed. To do this, do the following:

(If you are using a Pocket PC) Disconnect your Pocket PC from your computer. Restart your computer.

If you are not using a Pocket PC, press CTRL-ALT-DEL and click Task Manager. Click Processes tab and make sure that Outlook.EXE is not running.

3. When typing in the numbers, don't use the number keypad off to the right of your keyboard, because they are sometimes interpreted as different characters and it will not be accepted, although it may look right to you.

#### <span id="page-12-0"></span>**I cannot see QuickFile when I launch Outlook?**

QuickFile may be disabled by Outlook. To re-enable QuickFile:

- 1. Start Outlook
- 2. Select Help About Microsoft Office Outlook
- 3. Click Disabled Items button
- 4. Select QuickFile for Outlook
- 5. Click Enable

If the above does not solve your problem, Check to see that QuickFile is installed properly.

- 1. Start Outlook
- 2. Click Tools Options
- 3. Click Other tab
- 4. Click on the Advanced Options button
- 5. Click on Com-Addins... button
- 6. Verify that QuickFile is on the list, and it should be ticked.
- 7. If QuickFile is not ticked, then do so.

If your problem is unsolved try reinstalling QuickFile for Outlook

#### <span id="page-12-1"></span>**I am not able to use QuickFile as a non-admin user?**

To use QuickFile as a non-admin user follow the steps below:

1. Login as the non-admin user.

- 2. Go to "C:\Program Files\Standss\QuickFile for Outlook" folder
- 3. Double click on "QuickFileVB.reg" file
- 4. Click Yes
- 5. Click OK

This should allow a non-admin user to use QuickFile.

#### <span id="page-13-0"></span>**Do keyboard shortcuts work for filing e-mails?**

Keyboard shortcuts can be used to file an e-mail using QuickFile as below:

#### **Outlook 2007 and below:**

- 1. Click "**More Actions**", on the QuickFile toolbar.
- 2. Click on "**Settings**"
- 3. A settings screen will appear for QuickFile, goto the "**Keyboard Shortcuts**" tab and add your personal shortcuts.
- 4. You can use these shortcuts to file, find and even open the QuickFile Screen.

#### **Outlook 2010/2013:**

- 1. Click "**More Actions**",on the ribbon under the Home tab in the QuickFile Section
- 2. Click on "**Settings**"
- 3. A settings screen will appear for QuickFile, goto the "**Keyboard Shortcuts**" tab and add your personal shortcuts.
- 4. You can use these shortcuts to file, find and even open the QuickFile Screen.

[BACK](#page-9-0) TO TOP

If you do not find the answer to your questions on this page, you may find more information in our **[Knowledge](http://standss.smartertrack.com/kb/c10/quickfile.aspx) Base** .

Copyright © 2014 **Standss (South Pacific) Limited**. All rights reserved.

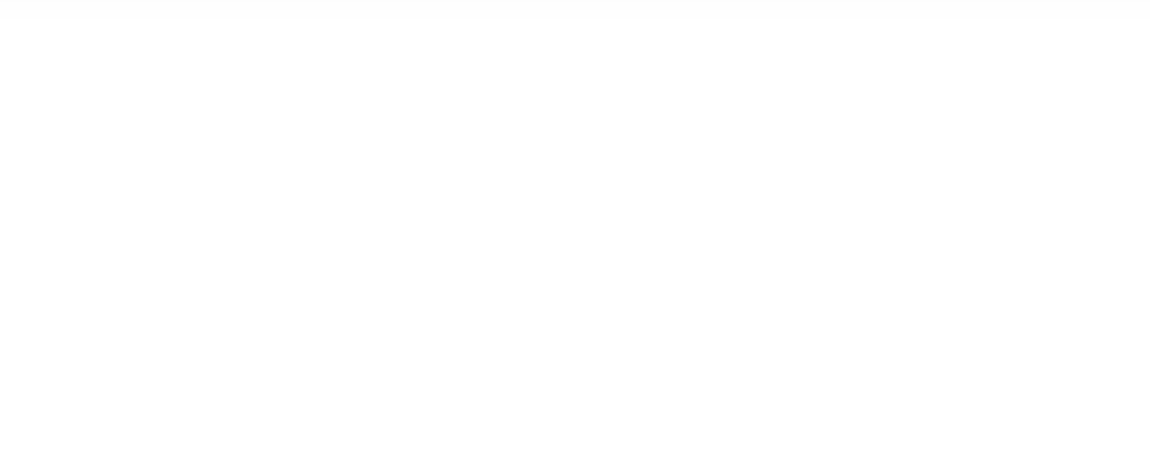

# **File Incoming emails**

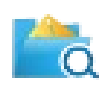

You can use QuickFile to file your emails from your Inbox or any other folder. Click on the QuickFile drop-down button. QuickFile will suggest 5 folders where you may file the selected email(s) (marked as **A**) as shown below:

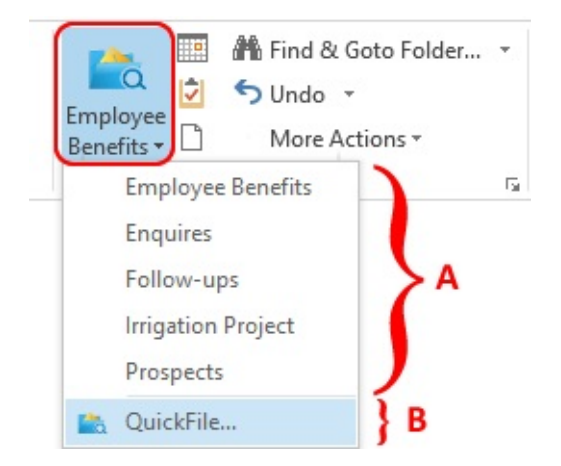

Click on the folder you want to file the selected email(s) to and the email(s) will be filled away.

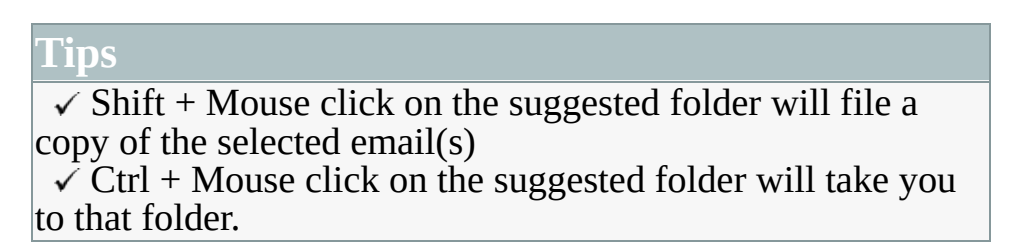

If your folder is not available in one of the suggested items, click on QuickFile button (marked as **B**) to open the QuickFile screen:

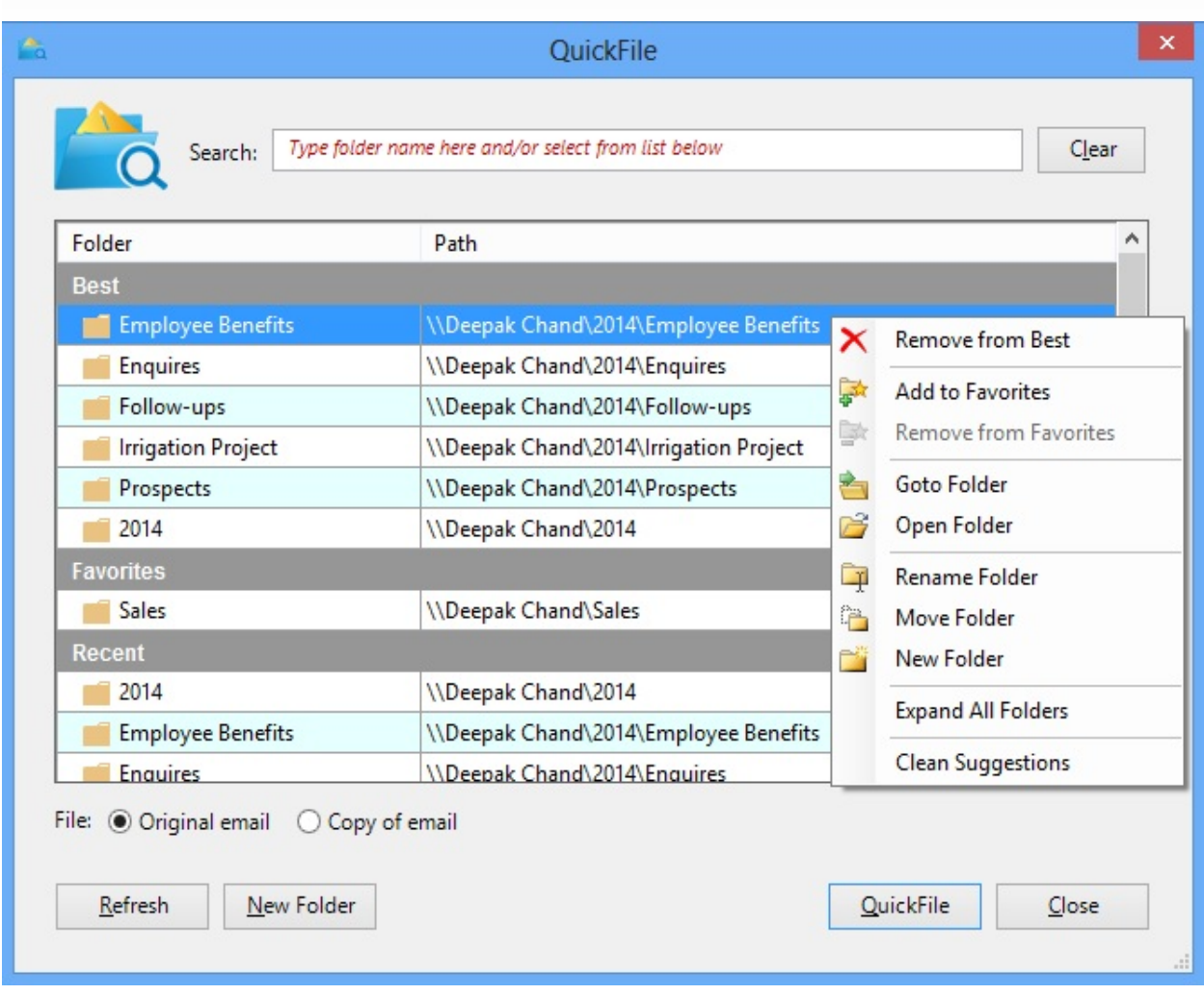

You can type part of the folder name in the search box to search for your filing folder or select the folder from the list. The following table describes the actions/options available on the above screen:

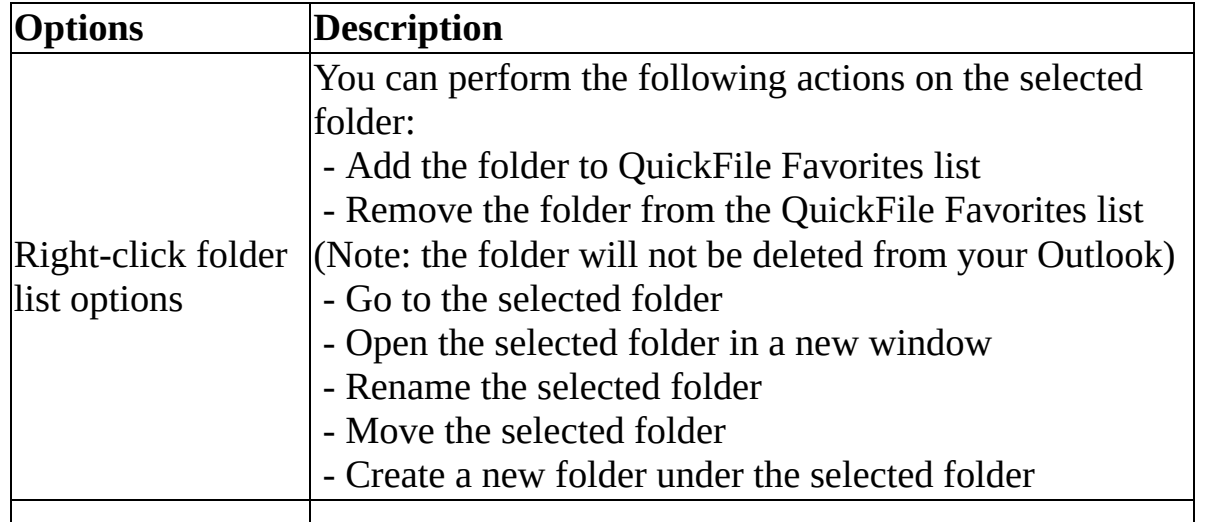

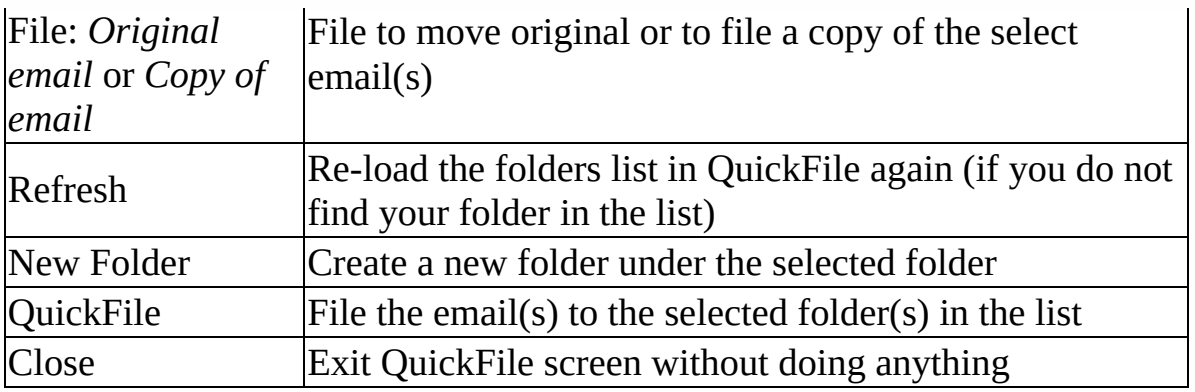

Copyright © 2014 **Standss (South Pacific) Limited**. All rights reserved.

# **File Outgoing emails**

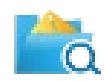

Filing outgoing emails is as easy as filing your incoming emails. When you have finished writing your email, Click 'Send&File' button on the QuickFile ribbon:

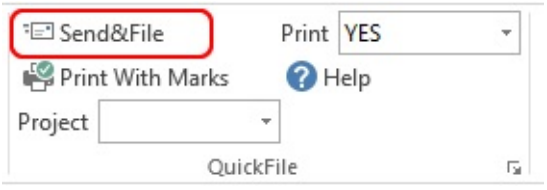

#### The following Send&File screen will be shown:

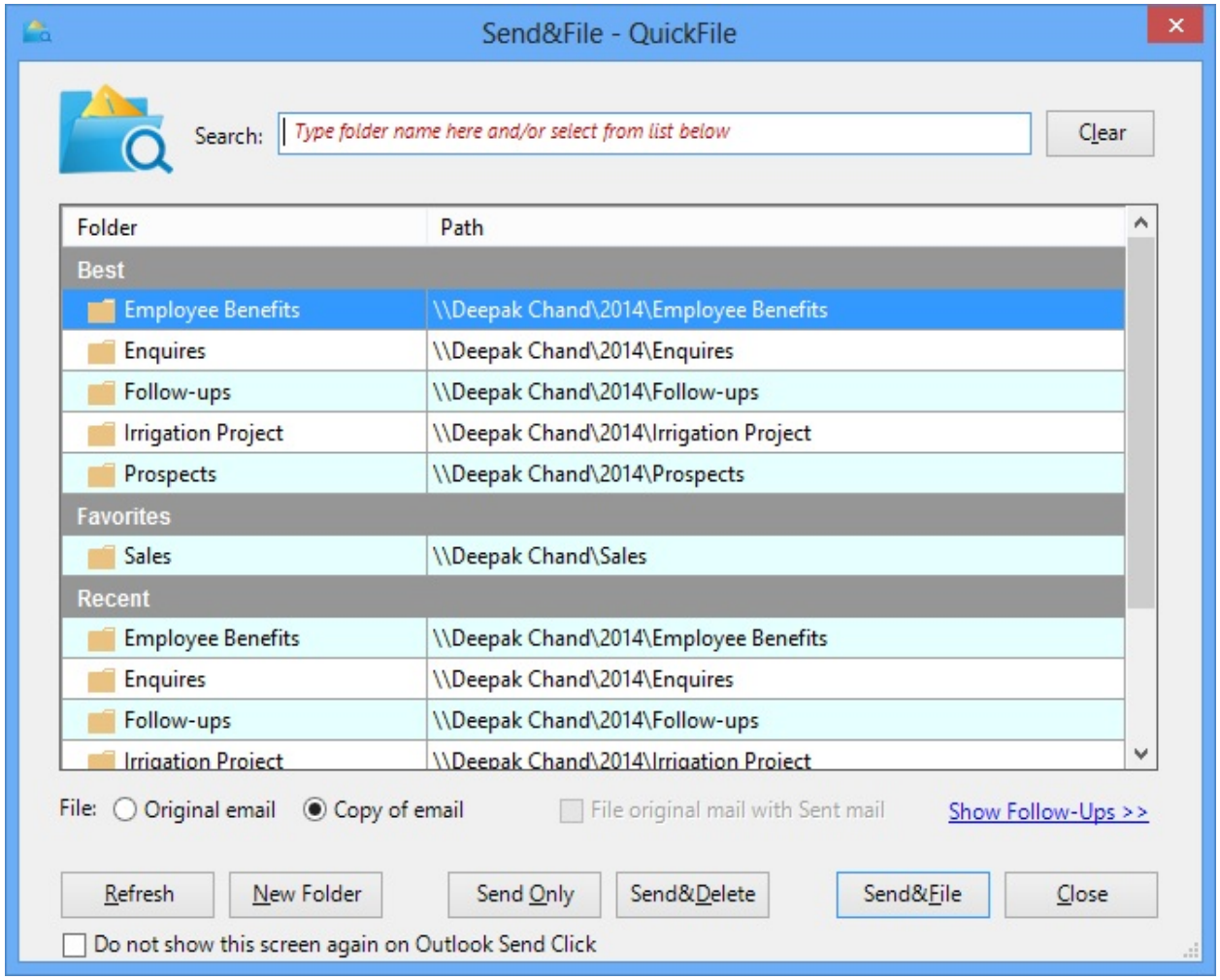

QuickFile displays suggestions where you might file your emails. If the folder is not in the suggestions, you can search for the folder by typing in part of the

folder name in the search box or select the folder from the list. The following table describes the actions/options available on the above screen:

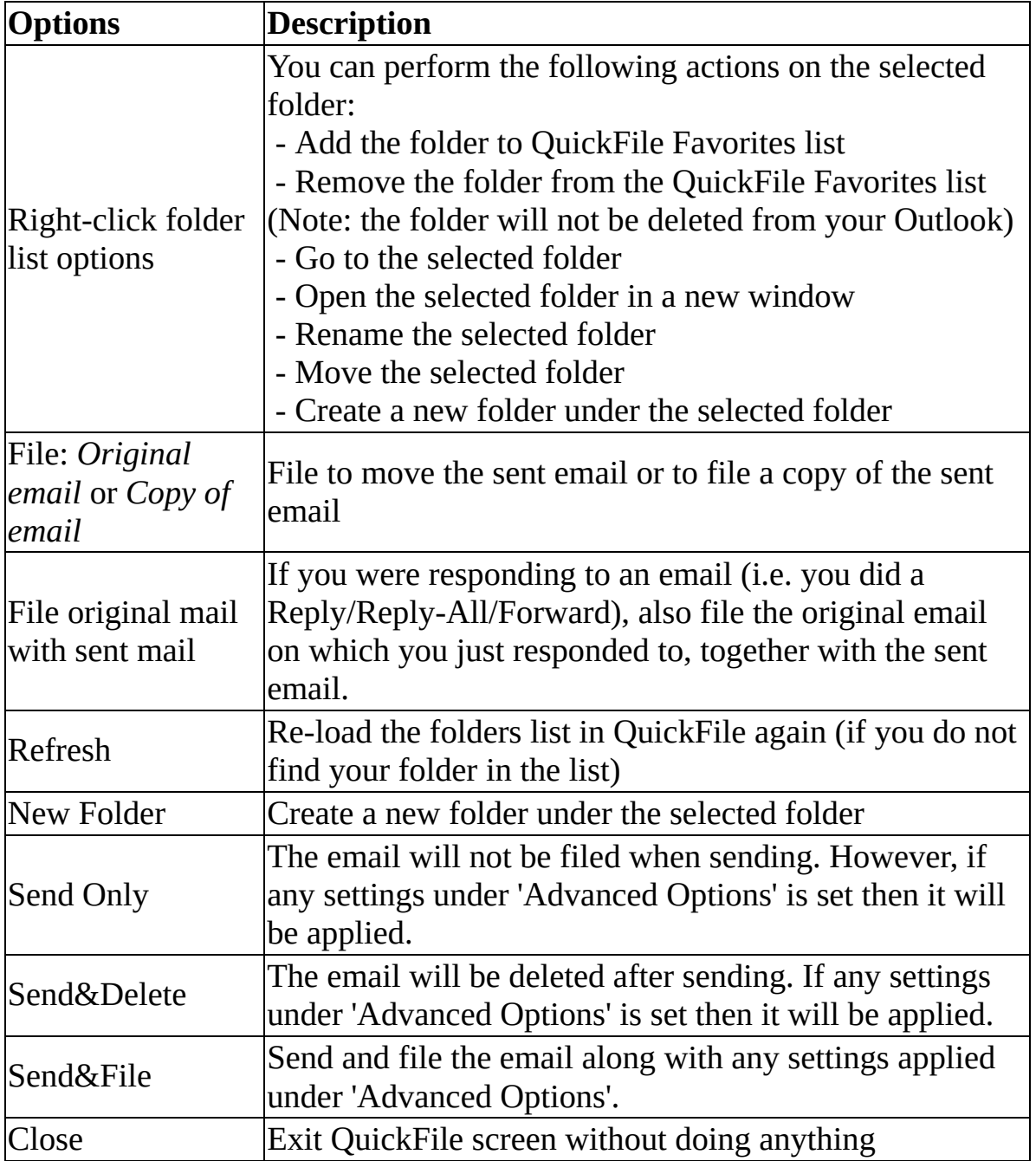

For advanced users, you can click on the 'Advanced Options' link to view more options.

\* **eeminders (Follow Up):** If you want to work on or follow up on this sent email( email that you are currently sending) at a later time, setup an eeminder on it. The sent email will appear on top of your Inbox at the specified time. Under Advanced Options' on the Send&File screen, click on the 'eeminders (Follow Up)' tab:

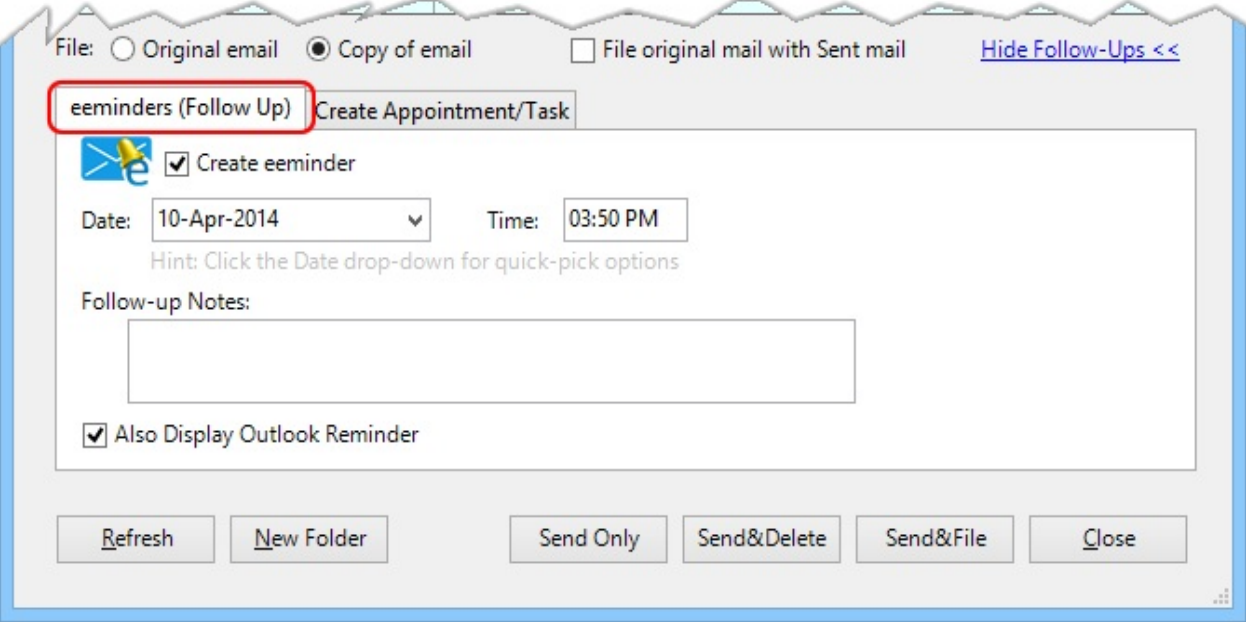

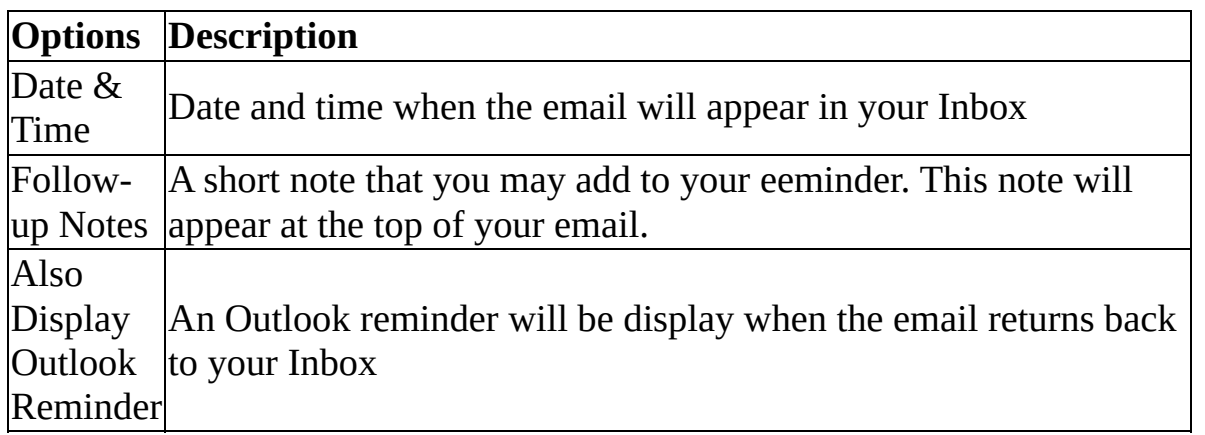

<span id="page-20-0"></span>\* **Create Appointments/Task:** You can do Send&Appointment and Send&Task while sending your email. Under Advanced Options' on the Send&File screen, click on the 'Create Appointment/Task' tab:

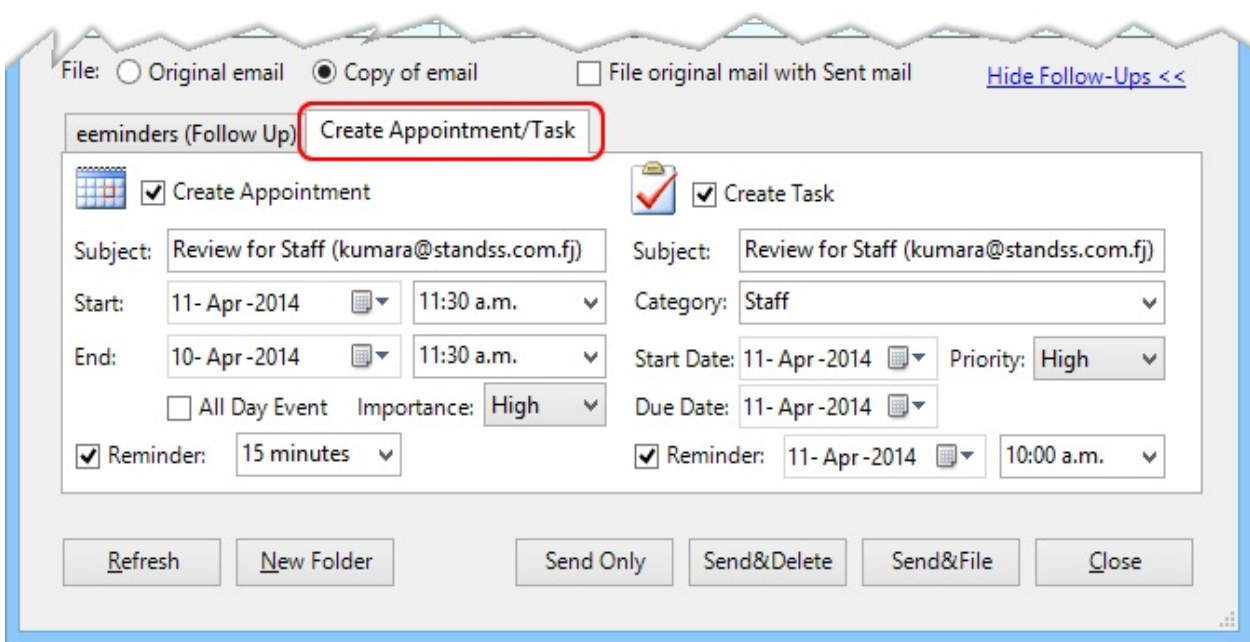

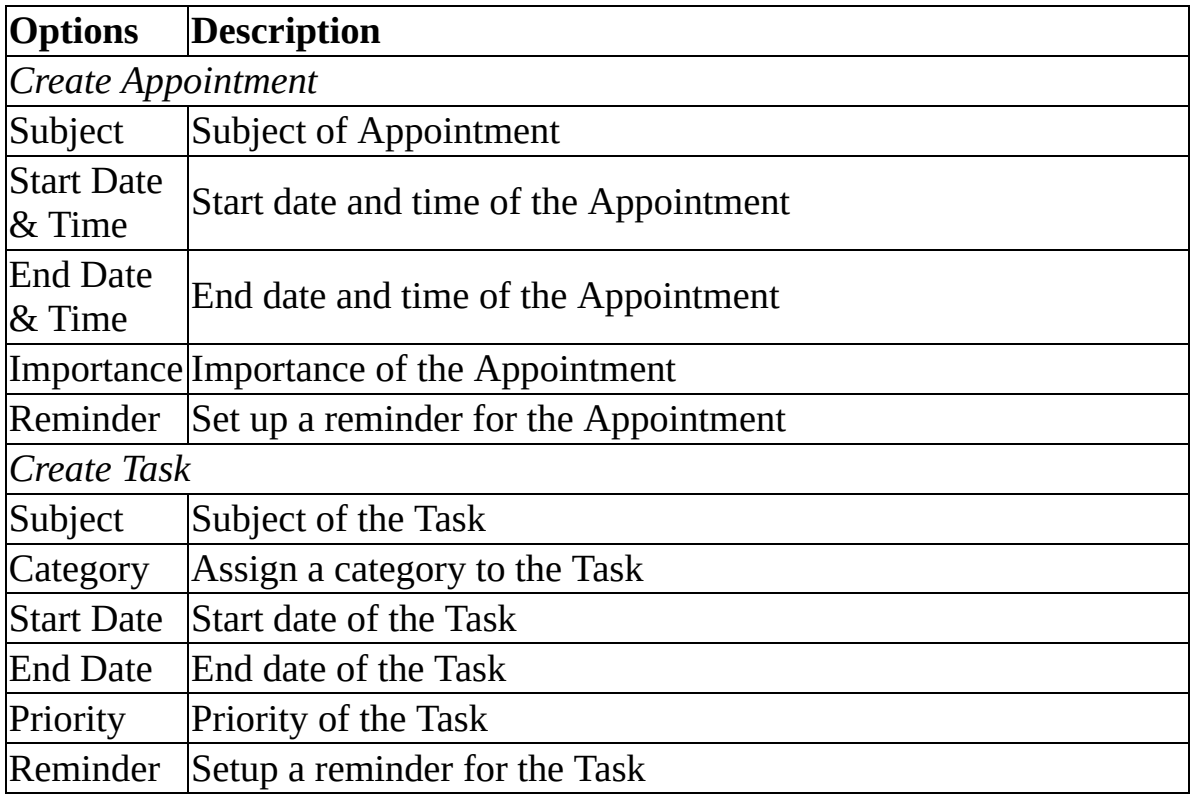

\* This feature is available in QuickFile PRO and Ultimate version only.

E

Copyright © 2014 **Standss (South Pacific) Limited**. All rights reserved.

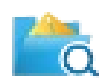

With QuickFile, you can easily find and go to that folder to retrieve/view your emails. Click on the 'Find&Goto Folder' drop-down on the QuickFile ribbon:

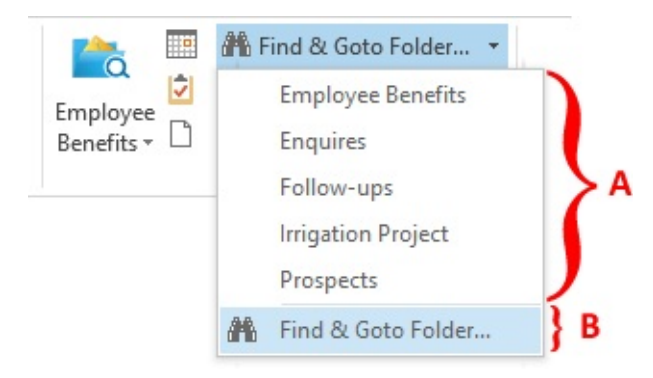

QuickFile will suggest up to 5 folders (marked as **A**) where you may have filled emails similar/related to the selected email. Click on one of the suggestions to go to that folder.

#### **Tip**

 $\text{Ctrl} + \text{ Mouse click}$  on the suggested folder will open the folder in a new window

If the folder you are looking for is not in the list, click on 'Find&Goto Folder' button (marked as **B**) to open the following screen:

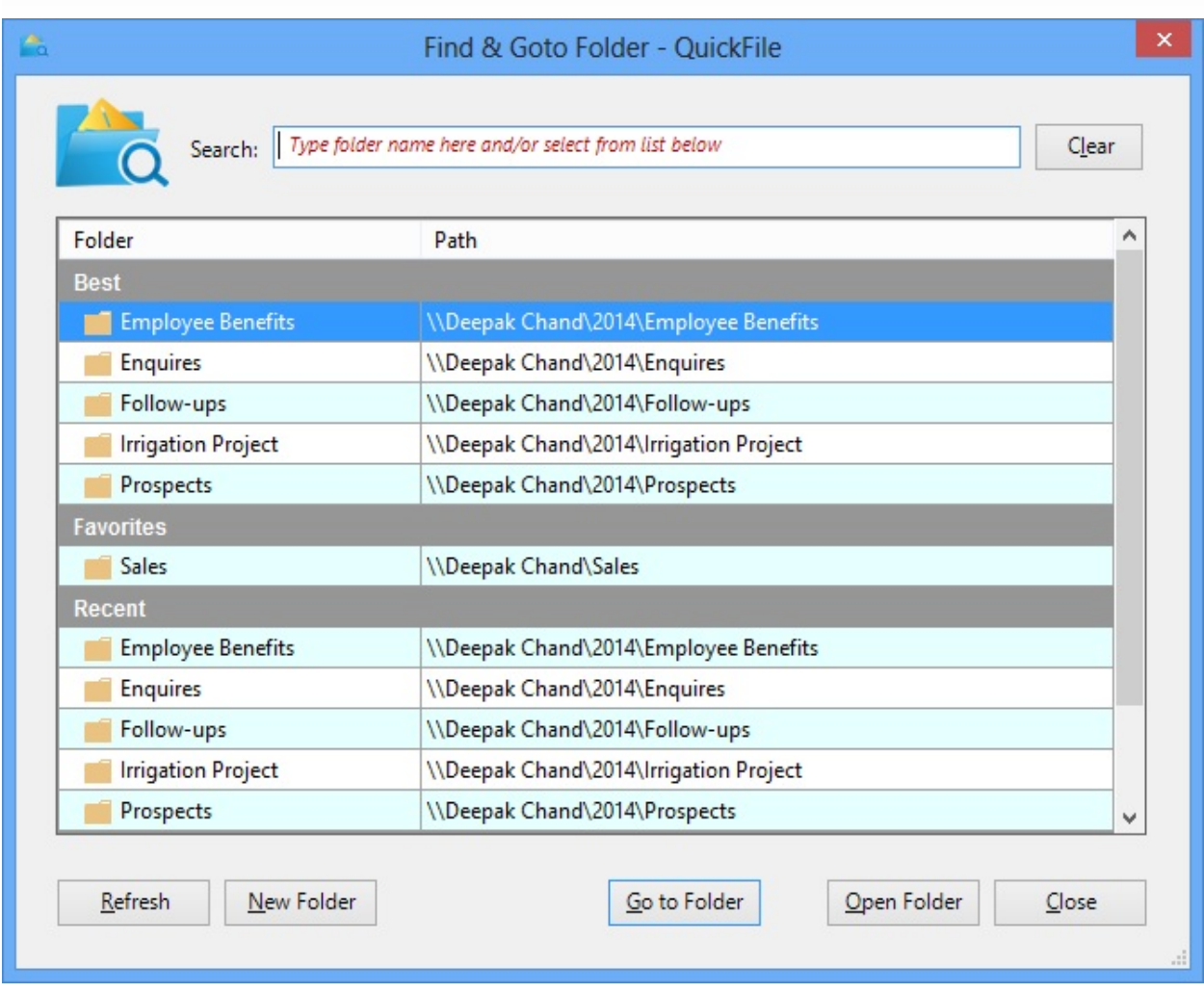

QuickFile displays suggestions for folders on top (under 'Best') that you may be trying to find based on your currently selected email. It also displays the folders that you have added to Quick favorites and a list of your recently used folders. If the folder is not in the top list, you can quickly search for the folder by typing in part of the folder name in the search box or select the folder from the list. The following table describes the actions/options available on the above screen:

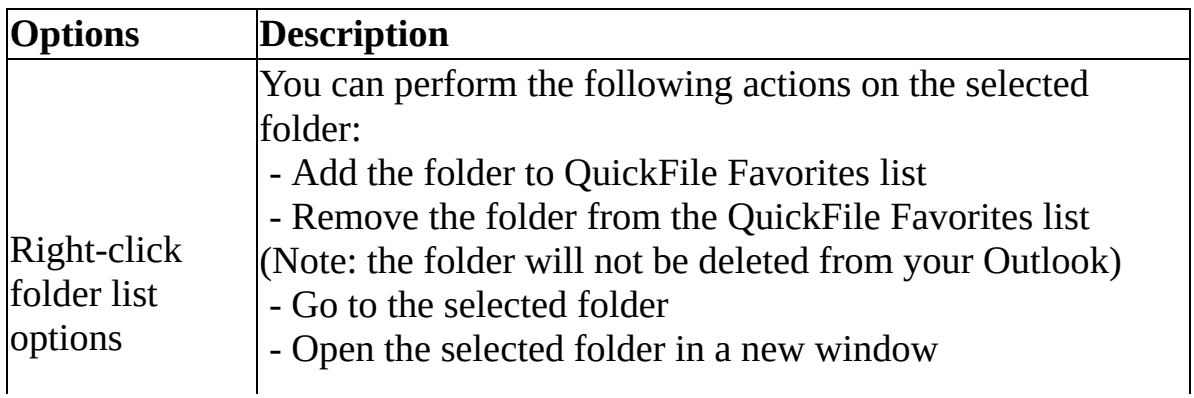

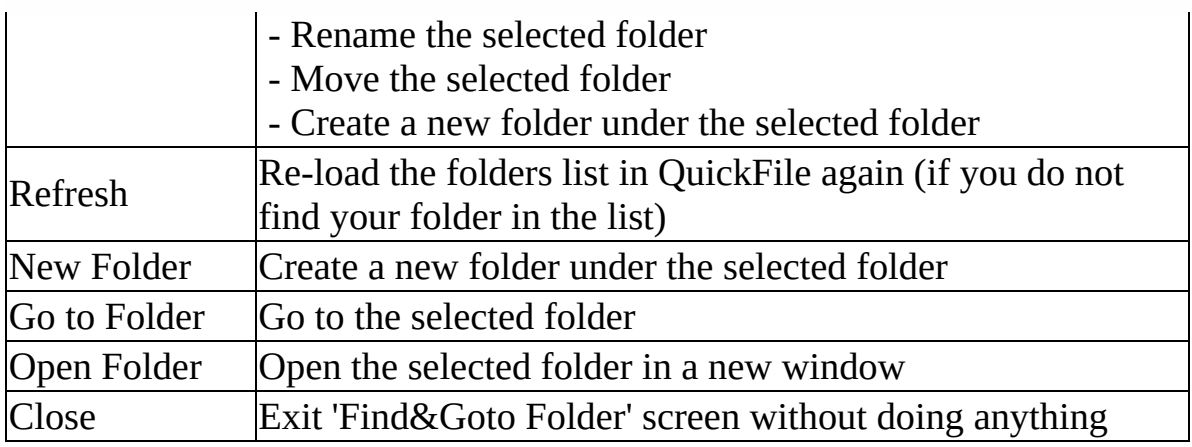

Copyright © 2014 **Standss (South Pacific) Limited**. All rights reserved.

### **File multiple emails (Batch filing) at a click of a button (PRO & Ultimate Version)**

This feature allows you to bulk-file your emails into the respective folders. You can process all or selected emails from the current folder. Batch filing can also be used to file your sent emails from the Sent Items folder. These emails were either sent from your Outlook or from your mobile devices (synched via Exchange or IMAP protocol).

To access the Batch filing screen:

- On QuickFile ribbon > Click 'More Actions' > Batch Filing
- The following screen will open:

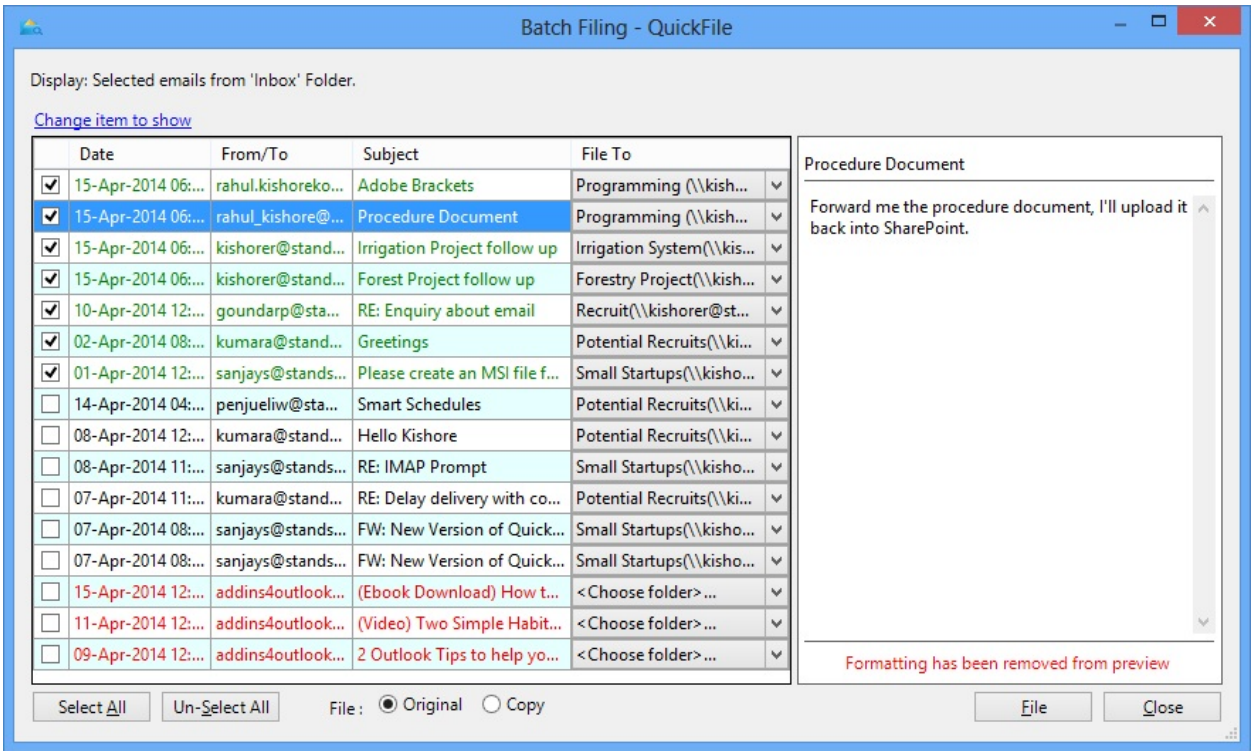

QuickFile suggests the filing folders for each of the emails loaded. You can choose/select a different 'File To' folder if you want. The color-coding on the emails represents:

• Green: A previous email in the same thread/conversation was filed in that folder

- Black: Emails received/sent to that person/domain was filed to that folder
- Red: Emails received/sent to that person/domain was never filed using QuickFile

A default filter criteria is applied to load the un-filed items into the list as shown above. You can click on the 'Change item to show' link to apply/modify this criteria as shown below:

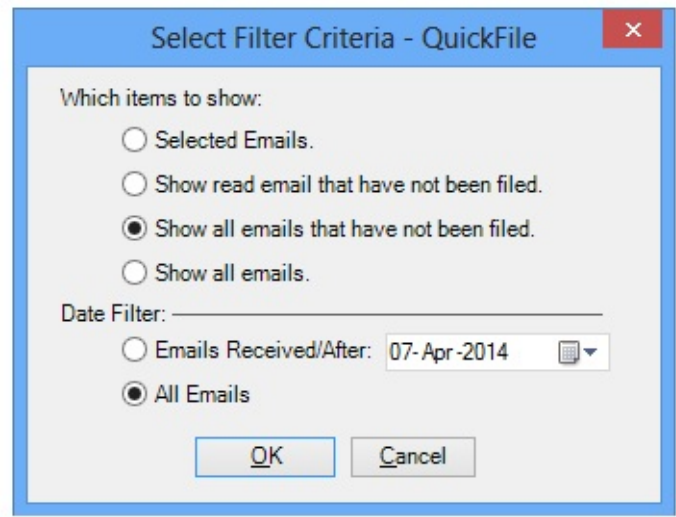

Change the filter criteria that you want and click OK. The email list will be reloaded on the Batch Filing screen based on the new filter that you provide. Click on 'File' button to file all the ticked emails.

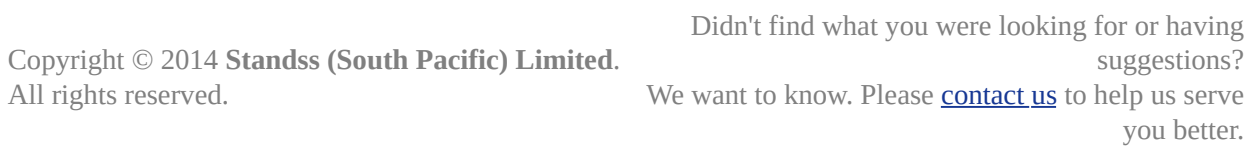

### **eeminders for Emails**

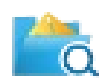

You can have a clean Inbox by using eeminders to defer/snooze emails. This will remove the email from your Inbox and have it reappear again at your chosen time.

#### **To eemind (defer/snooze) an email(s):**

- 1. Select the emails or post items from your Inbox.
- 2. Click on "**eemind me"** on the ribbon or toolbar

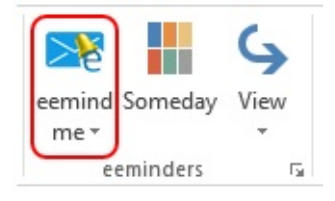

(You can also right click over the email and then click eemind me)

3. Enter the date and time that you want the email to come back to your Inbox. Hint: You can select the date and time by choosing from the date drop down as shown:

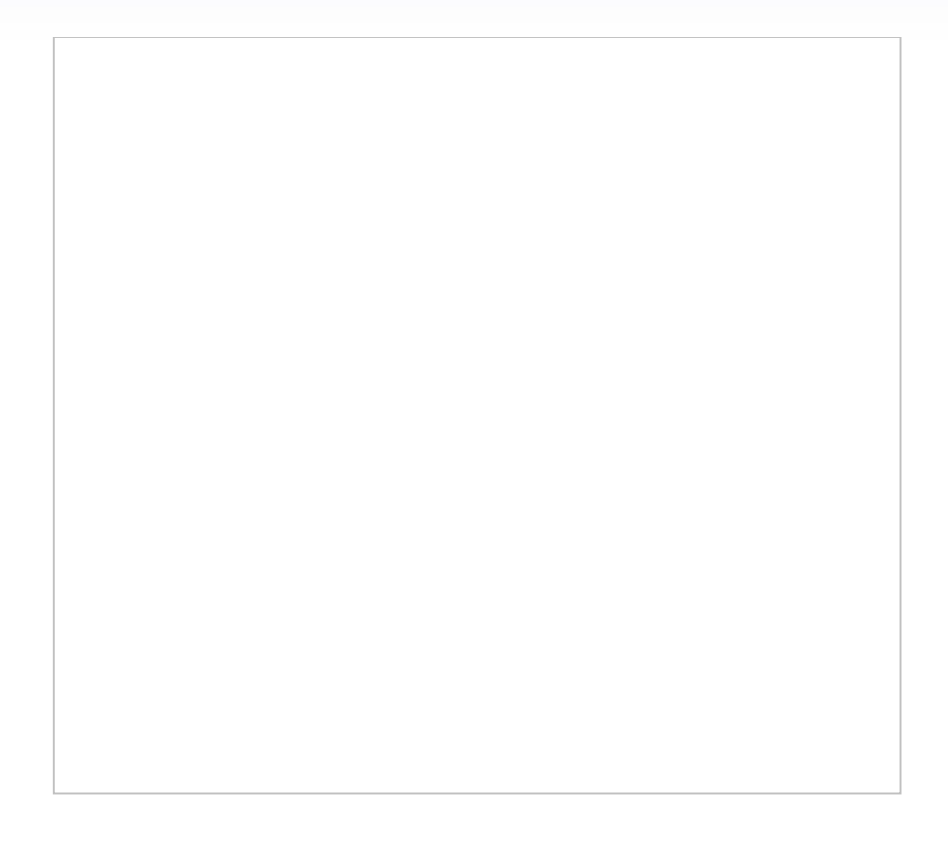

On the screen above, you can also:

- Write a follow -up note which will be displayed on the email when it returns
- Add an Outlook reminder when the email(s) return to your Inbox
- 4. Click OK

# **Moving email(s) back to Inbox from "eeminders" folder.**

- 1. Go to eeminders folder
- 2. From the eeminder ribbon > Click on the eemind me drop-down:

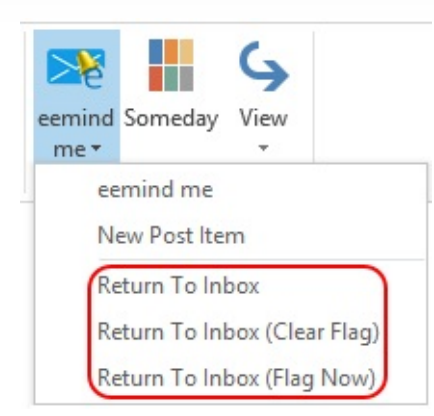

The button click actions are described in the table below:

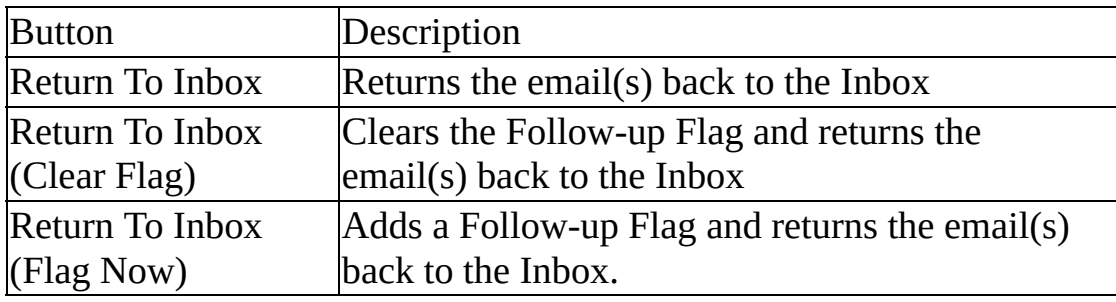

Copyright © 2014 **Standss (South Pacific) Limited**. All rights reserved.

# **Task/Schedule your Emails**

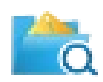

QuickFile allows you to make tasks & appointments for an e-mail at a click of a button.

You will find the Quick-Task & Quick-Appointment buttons on the QuickFile ribbon:

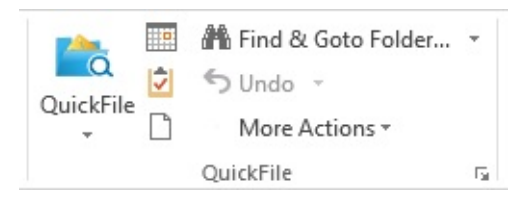

### **Quick-Task**

You can select an email in your Inbox (or on an open email) and click Quick-Task to open up a task for that email instantly.

You can edit your task as required and save it.

#### **ED** Quick-Appointment

You can select an email in your Inbox (or on an open email) and click Quick-Appointment to open up an appointment for that email instantly. You can edit your appointment as required and save it.

**Tips**

Shift + Mouse click on any of these buttons the respective Task or Appointment will be made and the selected email will be deleted.

#### \***Task/Schedule outgoing emails**

To send an email and then set a task **or** a appointment you can go to Send&Task or [Send&Appointment.](#page-20-0)

\* This feature is available in QuickFile PRO and Ultimate version only.

Copyright © 2014 **Standss (South Pacific) Limited**. All rights reserved.

# **Manage your Newsletter (PRO & Ultimate Version)**

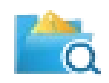

Declutter your Inbox or any other folder from newsletters by moving them to a separate folder for later reading.

In your current folder, click on the Newsletter  $\square$  button on the QuickFile group:

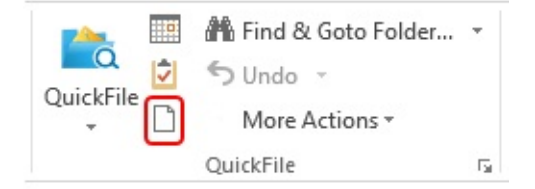

The following newsletter screen will be displayed:

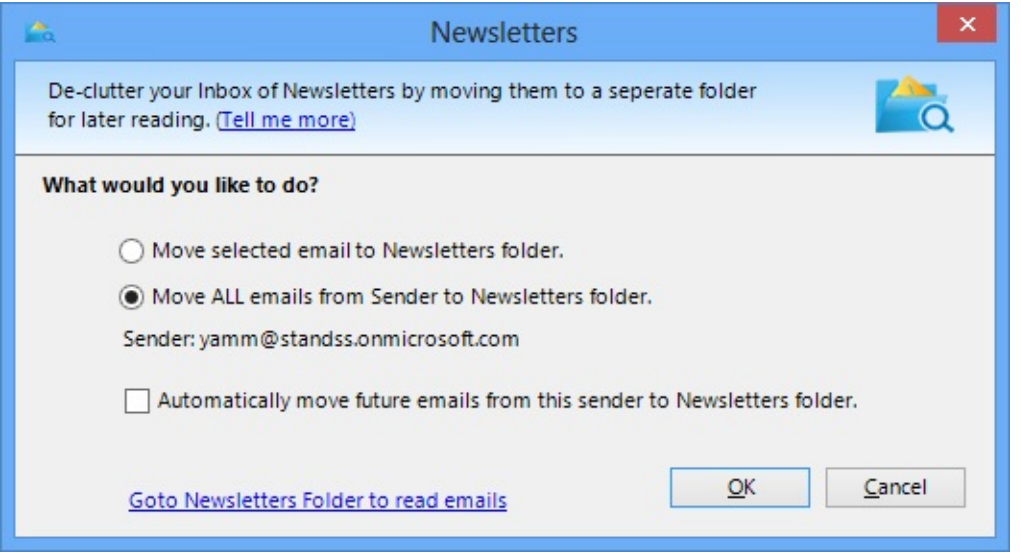

To move the selected email(s) to the "Newsletter" folder choose *Move selected email to Newsletter folder* and then click OK.

To move selected email(s) and all other email(s) from that sender, select *Move ALL emails from Sender to Newsletter folder* and then click OK.

To also add the sender of this email to QuickFile's Newsletter email list, tick the option *Automatically move future emails from this sender to Newsletter folder.* This will allow QuickFile to automatically shift future received emails from that sender to the 'Newsletter' folder.

To go and view all of your newsletter emails, click on the *Goto Newsletters Folder to read emails link.*

#### **Tip**

Ctrl + Mouse click on the Newsletter button on QuickFile ribbon will take you to the Newsletter folder.

#### **Maintaining Newsletter email address list**

There are two ways in which you can add/remove an email address from the Newsletter Email List.

- 1. You can use the above screen from any folder to add a new email address to the Newsletter email list. To remove an email address from the list, go to the *Newsletter folder,* select the email that you no longer want QuickFile to recognize as a newsletter and click on the *Newsletter* button on the QuickFile ribbon.
- 2. Or you can do this from the [Settings](#page-46-0) screen.

#### **Newsletter Alert**

The following newsletter alert will appear on the bottom-right-hand-corner of your screen at the time when your newsletter will arrive into your Inbox and QuickFile will shift it out to the 'Newsletter' folder.

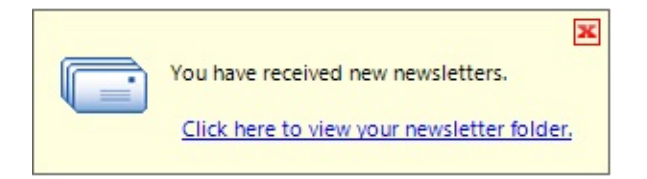

### **Change Newsletter Settings**

You can set/modify your newsletter settings from the [Settings](#page-46-0) screen.

Copyright © 2014 **Standss (South Pacific) Limited**. All rights reserved.

you better.

# **Export your Emails outside Outlook (Ultimate Version)**

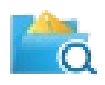

In just one click QuickFile creates a Word, PDF, HTML documents or Outlook Store/Pst containing all emails associated with the client/case. All email attachments are put conveniently into a separate folder and are available directly from the document. QuickFile even creates a clickable table of contents!

To access the 'Export E-mails' screen:

For Outlook 2007:

- Click 'More Actions' on the QuickFile toolbar
- Click on 'Export E-mails...'

For Outlook 2010 and above:

- Click 'More Actions' on the QuickFile ribbon
- Click on 'Export E-mails'

The following Export screen will be displayed:

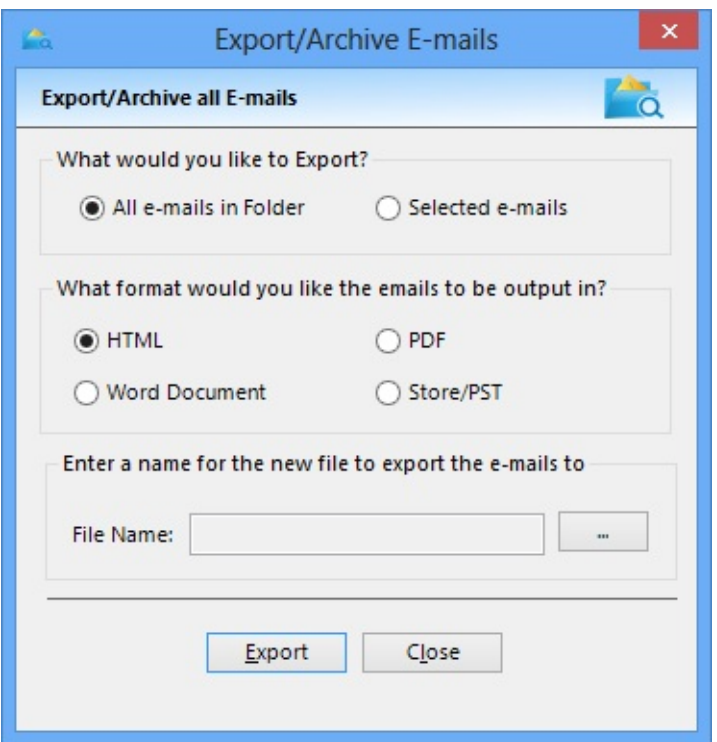

The table below describes the options/actions available on the above screen:

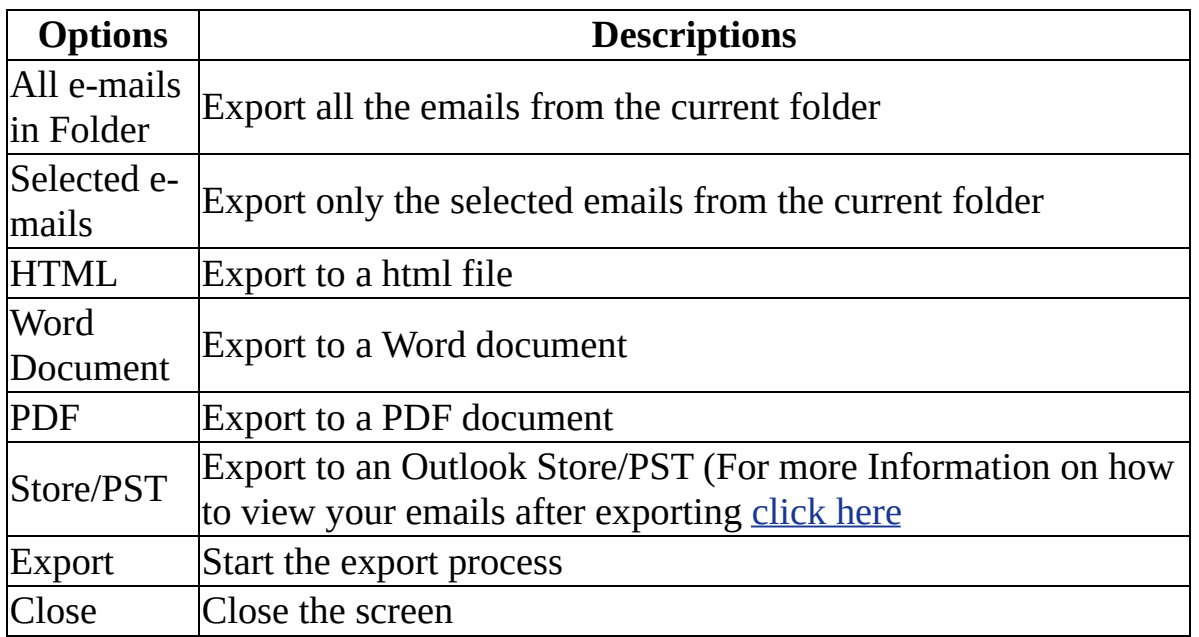

Click the browse button (...) to browse for a location, give a file name and click Export.

#### <span id="page-38-0"></span>**View email(s) which are exported to a Store/Pst:**

When exporting using a Store/Pst option, QuickFile creates a pst at the specified location. The email(s) are exported to a folder called 'Archive' in this Store. In order to view these exported emails, follow the steps below:

For Outlook 2007:

- Inside Outlook, click "File" on the "Menu" toolbar
- Click "Data File Management..."
- Click on the "Data Files" tab
- Select the "Types of storage:" as "Office Outlook Personal Folders File(.pst)" and click "OK"
- A dialogue box will appear, choose the location of the Exported "Store/PST"
- The pst which was created using Export E-mails is now connected to your Outlook.
- You can view your emails by clicking on this PST and opening the folder named "Archive"

For Outlook 2010 and above:

- Click "File" tab, on the ribbon
- Click "Info" -> Account Settings
- Click on the "Data Files" tab
- Select the "Types of storage:" as "Outlook data file(.pst)" and click "OK"
- A dialogue box will appear, choose the location of the Exported "Store/Pst" and click "Ok"
- The Store/Pst which was created using Export E-mails is now connected to your Outlook.

You can view your emails by clicking on this pst and opening the folder named "Archive"

Copyright © 2014 **Standss (South Pacific) Limited**. All rights reserved.

# **Print your Incoming and Outgoing Emails (Ultimate Version)**

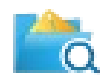

QuickFile allows you to print all your incoming and outgoing email(s). It maintains a list of email(s) that you have not printed out yet. You can access this list on the 'Print Manager' screen.

#### **Print Manager**

To open 'Print Manager' screen:

- Click on 'More Actions' drop-down on the QuickFile ribbon
- Click on Print Manager to open the following screen:

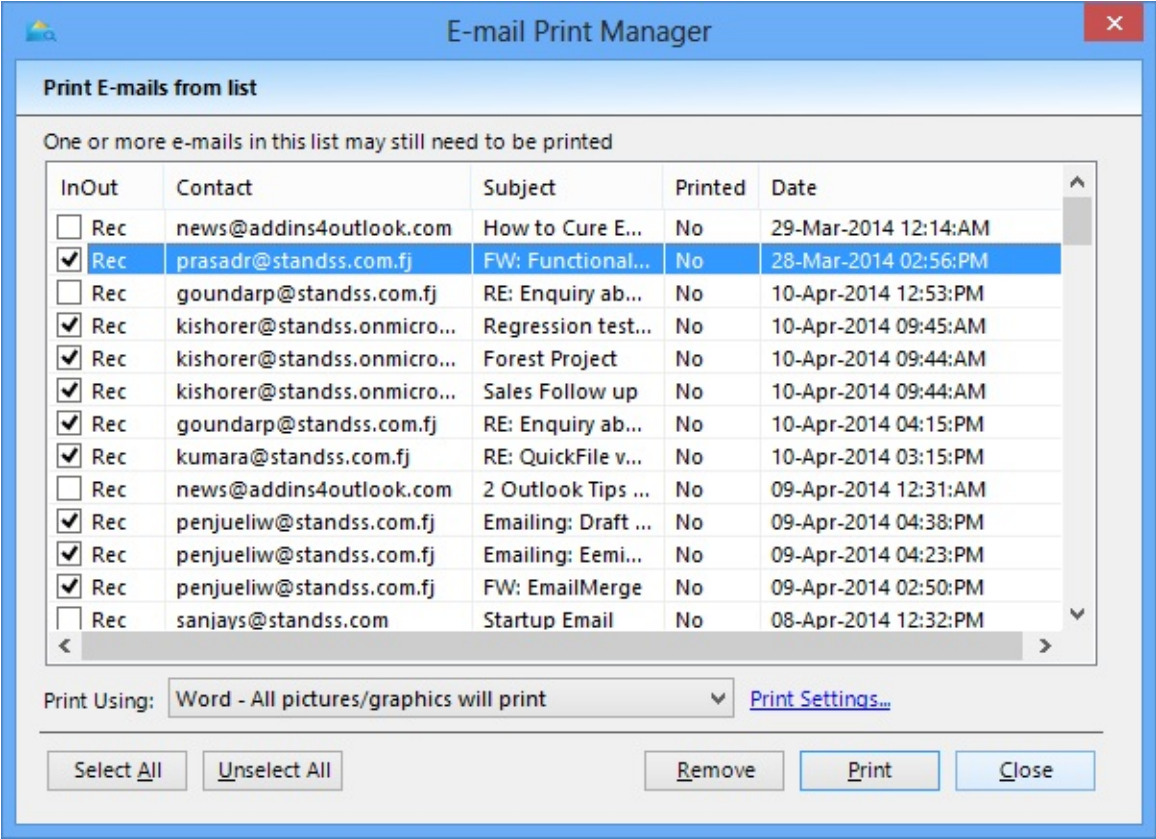

QuickFile's Print Manager lists all of the emails that you have received and sent out which have not yet been printed. You can tick to choose which email(s) you want to print. Print Manager allows you to print in two different formats:

- 1. Word All pictures/graphics will print
- 2. Outlook Fast but pictures/graphics may not print

If you do not want to print certain emails, tick them and click 'Remove' button. This will remove the emails from the Print Manager list. **Note:** The actual email won't be deleted.

Click the 'Print' button to start the printing. After the emails are printed, the following screen is displayed:

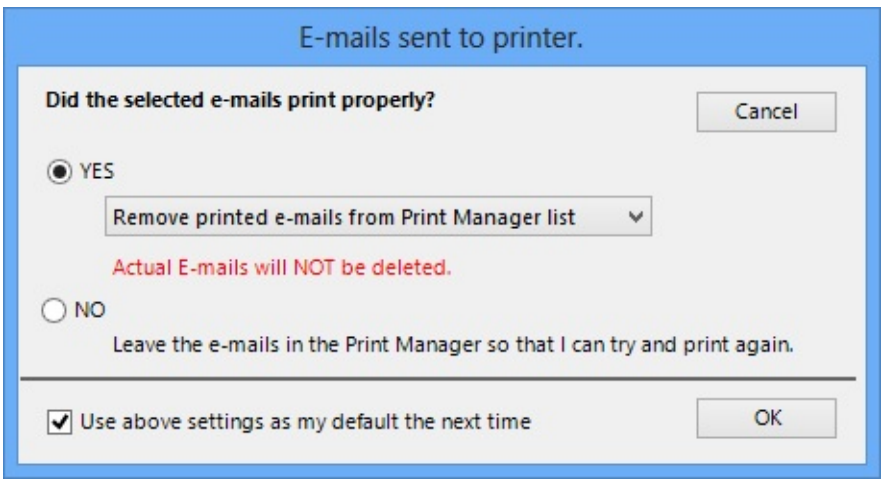

You can choose one of the following actions on the printed emails:

- 1. Remove printed e-mails from Print Manager list
- 2. Remove ALL e-mails from Print Manager list
- 3. Mark printed e-mails as printed on Print Manager list

**OR** you can leave the emails as is on the Print Manager list. If you tick the option to Use the above settings, the options you chose here will be saved for the next time you use Print Manager

### **How do I tell Print Manager to Print an email or not?**

To prevent an email from being listed in the Print Manager List:

- Open the email
- Change the 'Print' drop-down to NO on the QuickFile ribbon

If you are sending out an email and you do not want that particular email to be listed on the Print Manager List:

- Compose the email
- Change the 'Print' drop-down to NO on the QuickFile ribbon
- Send out your email.

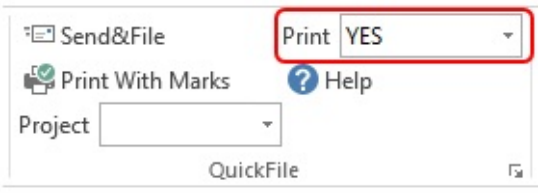

#### **Print With Marks**

This feature allows you to print certain sections of your email or to print out the full email.

To open 'Print with Marks' screen:

- From your current folder, click on 'More Actions' drop-down on the QuickFile ribbon > click 'Print with Marks'

- From your open email, click on the 'Print with Marks' button on the QuickFile ribbon.

- The following screen will open:

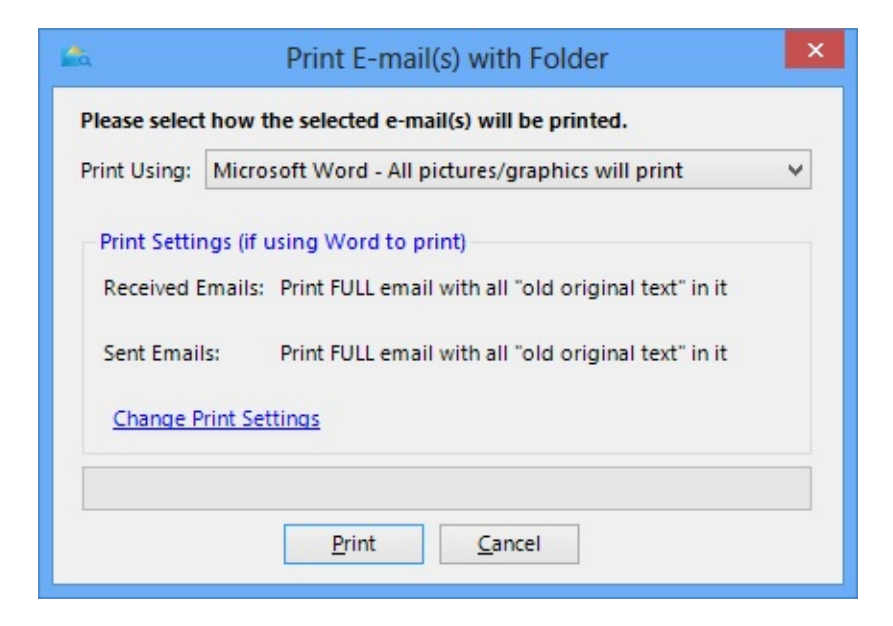

You can click on 'Change Print Settings' link to modify which sections of the emails to print out.

Click on 'Print' button to start print the selected email(s).

Copyright © 2014 **Standss (South Pacific) Limited**. All rights reserved.

# **Assign emails to a Project (Ultimate Version)**

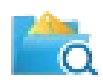

QuickFile allows you to assign email(s) to Projects. This is very useful if you are exporting your emails or printing out your emails for Paper filing. The project name will be available with the email headers on the print-out or on the exported document.

### **Assign a Project**

To assign an email to a project:

- Open the email
- Goto the QuickFIle ribbon and select an existing project from the 'Project' drop-down

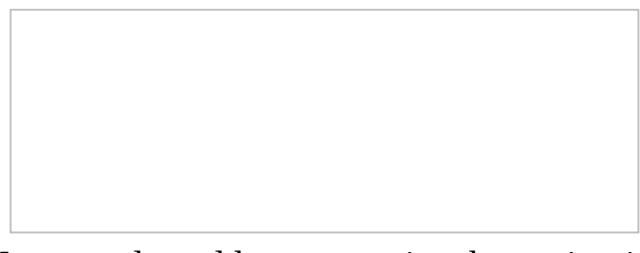

You can also add a new project by typing in a new project name in the Project drop-down and press Enter

### **To maintain your Project List**

To open the Project List:

For Outlook 2007:

- Click "Tools"
- Click on "Standss" > "QuickFile" > "Project"

For Outlook 2010 and above:

- Click on the "Standss Outlook Addins" Tab
- From the "QuickFile" section > click "More" > "Project"

The following Project List screen will open:

You can add, edit or delete the project using the buttons available.

**Note:** When you delete a project name, Your emails that you already assign to that project will not be deleted and will still contain the project name.

Copyright © 2014 **Standss (South Pacific) Limited**. All rights reserved.

# <span id="page-46-0"></span>**QuickFile Settings**

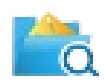

To access the QuickFile settings screen:

- From your current folder in Outlook, goto QuickFile ribbon
- Click 'More Actions' > Settings

You can refer to the table below the screen shot for a more detailed description for each tab.

#### **General**

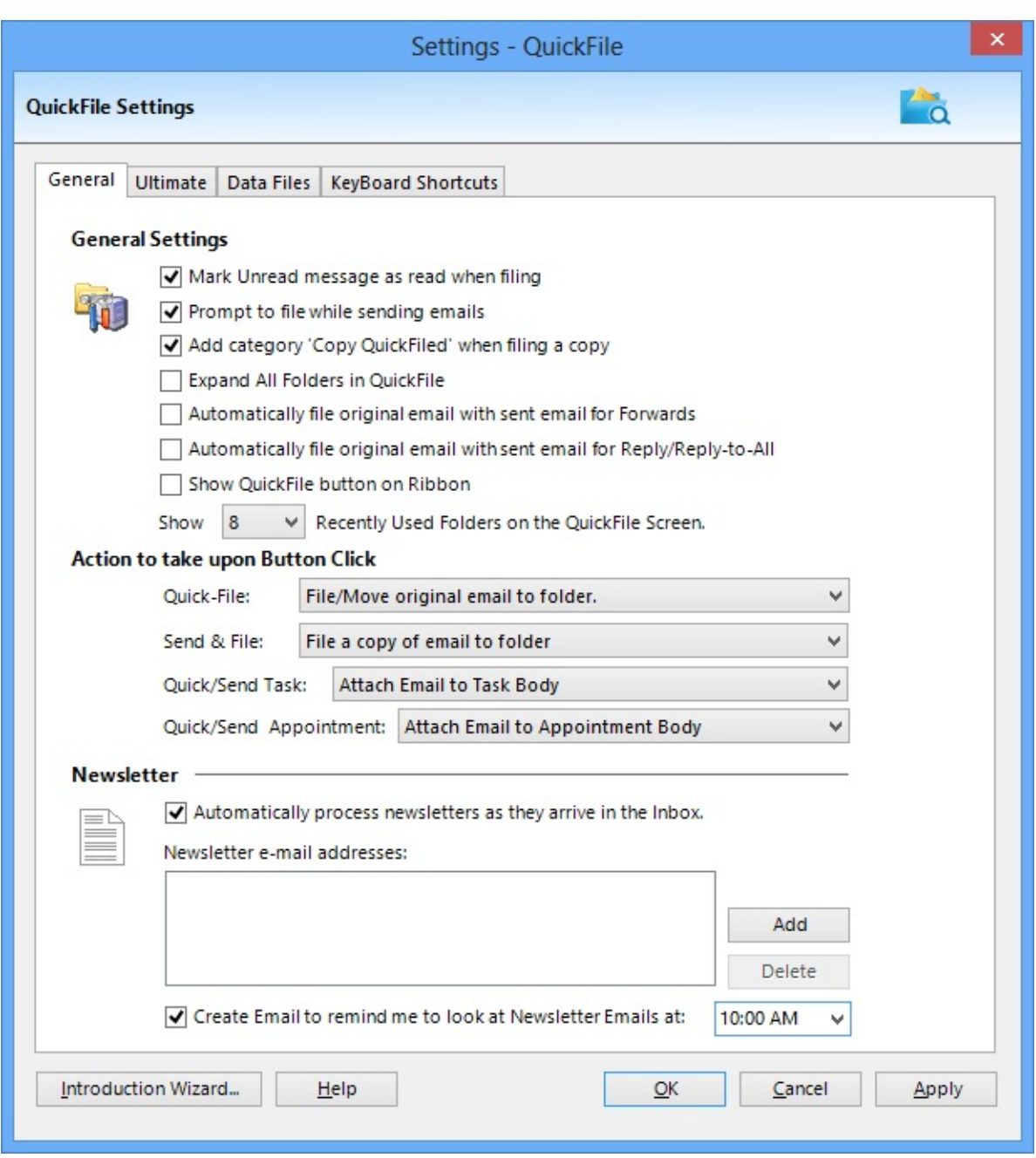

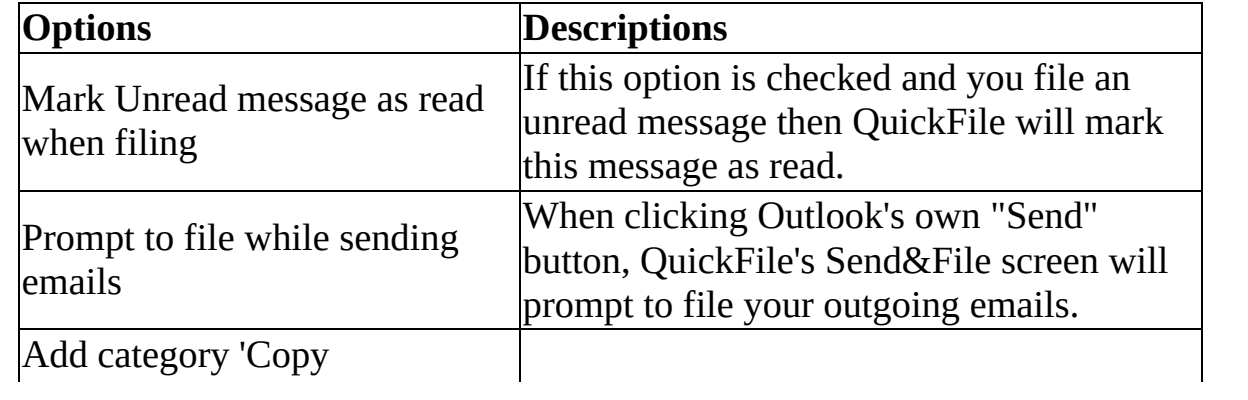

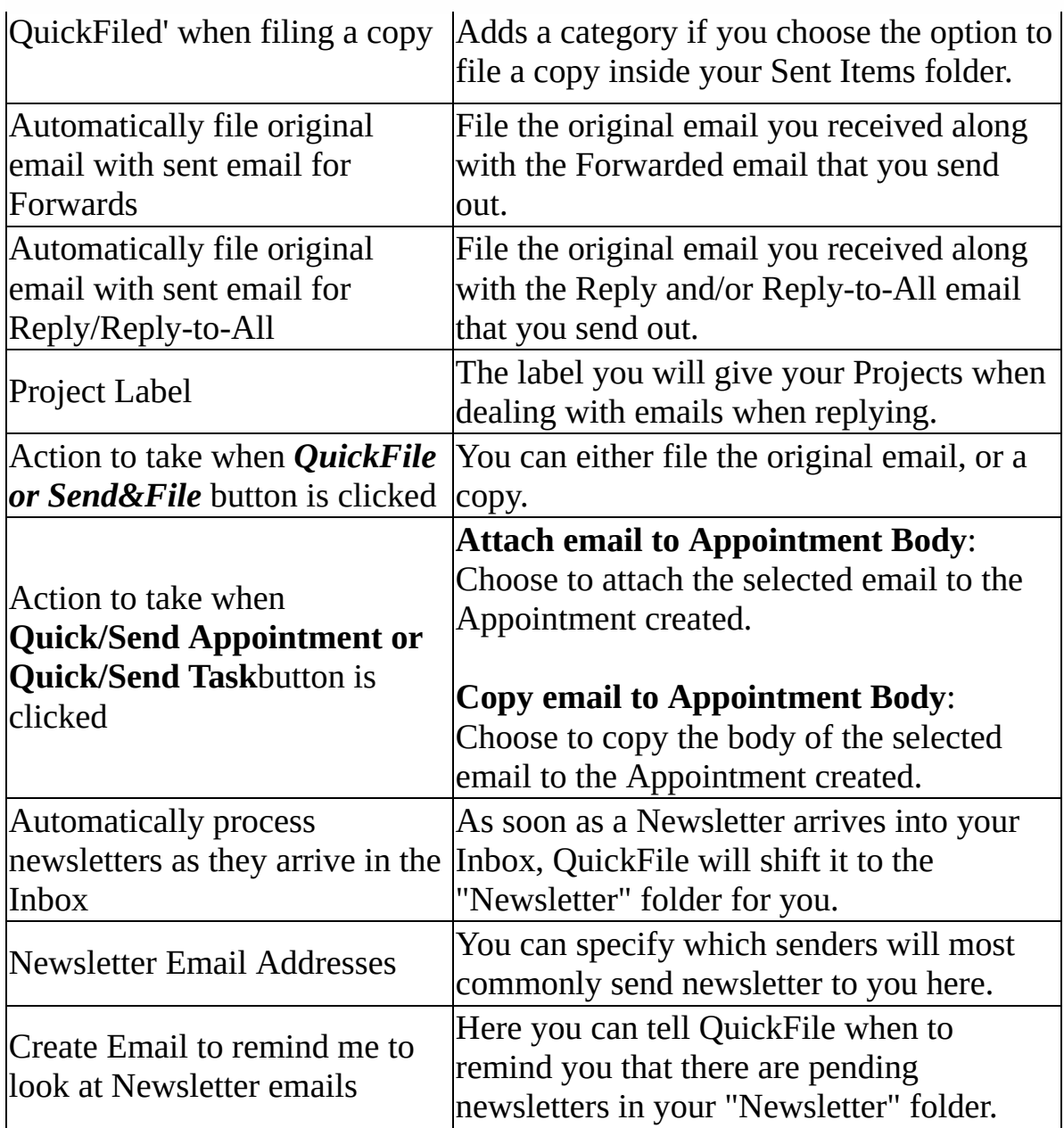

# **Printing**

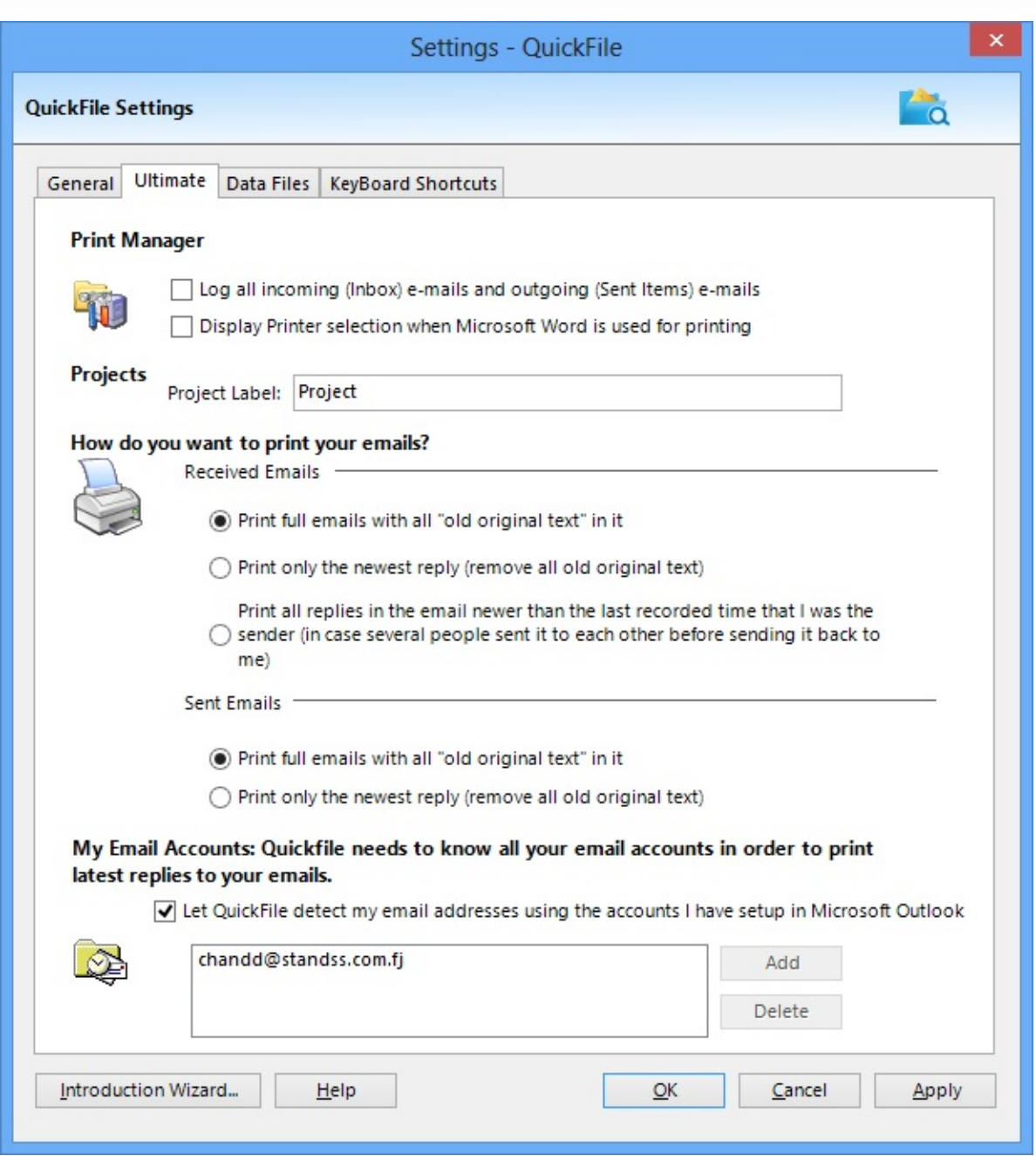

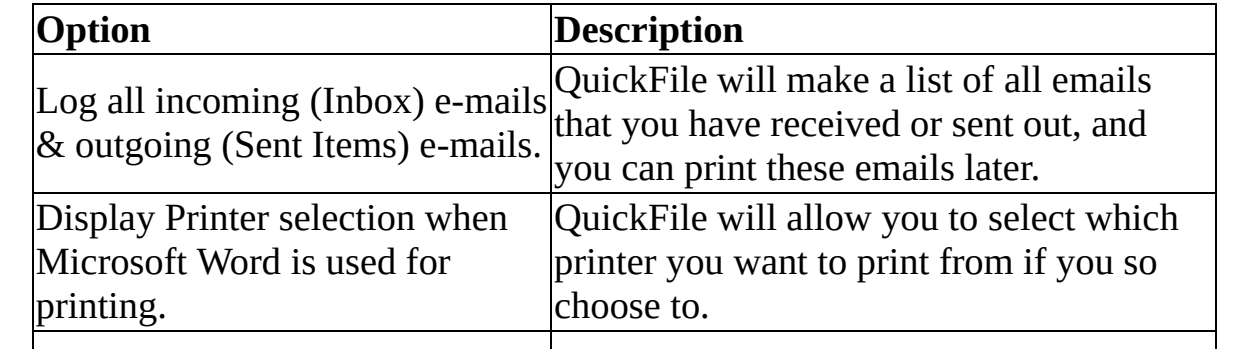

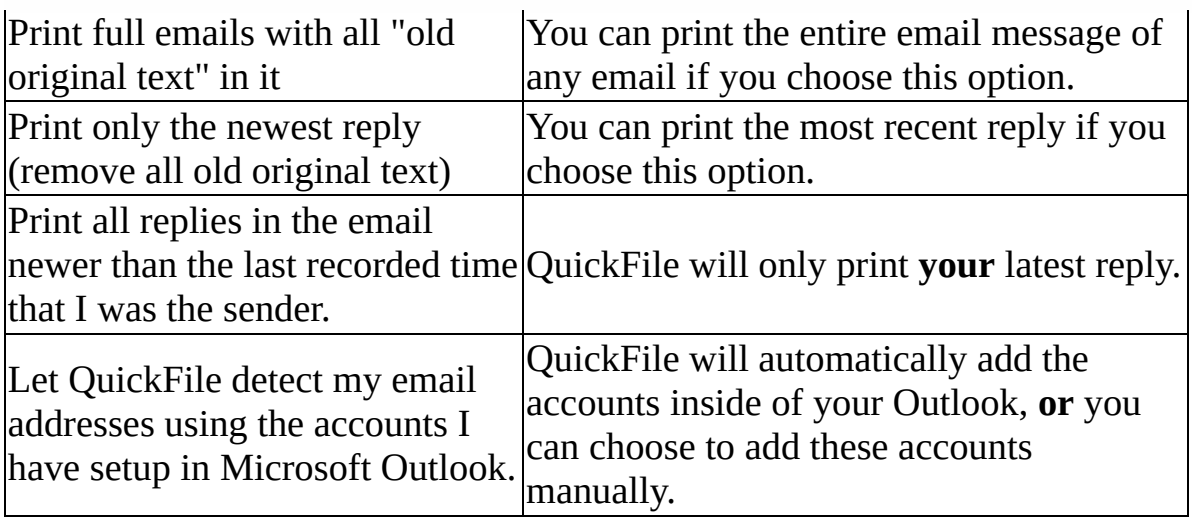

# **Data Files**

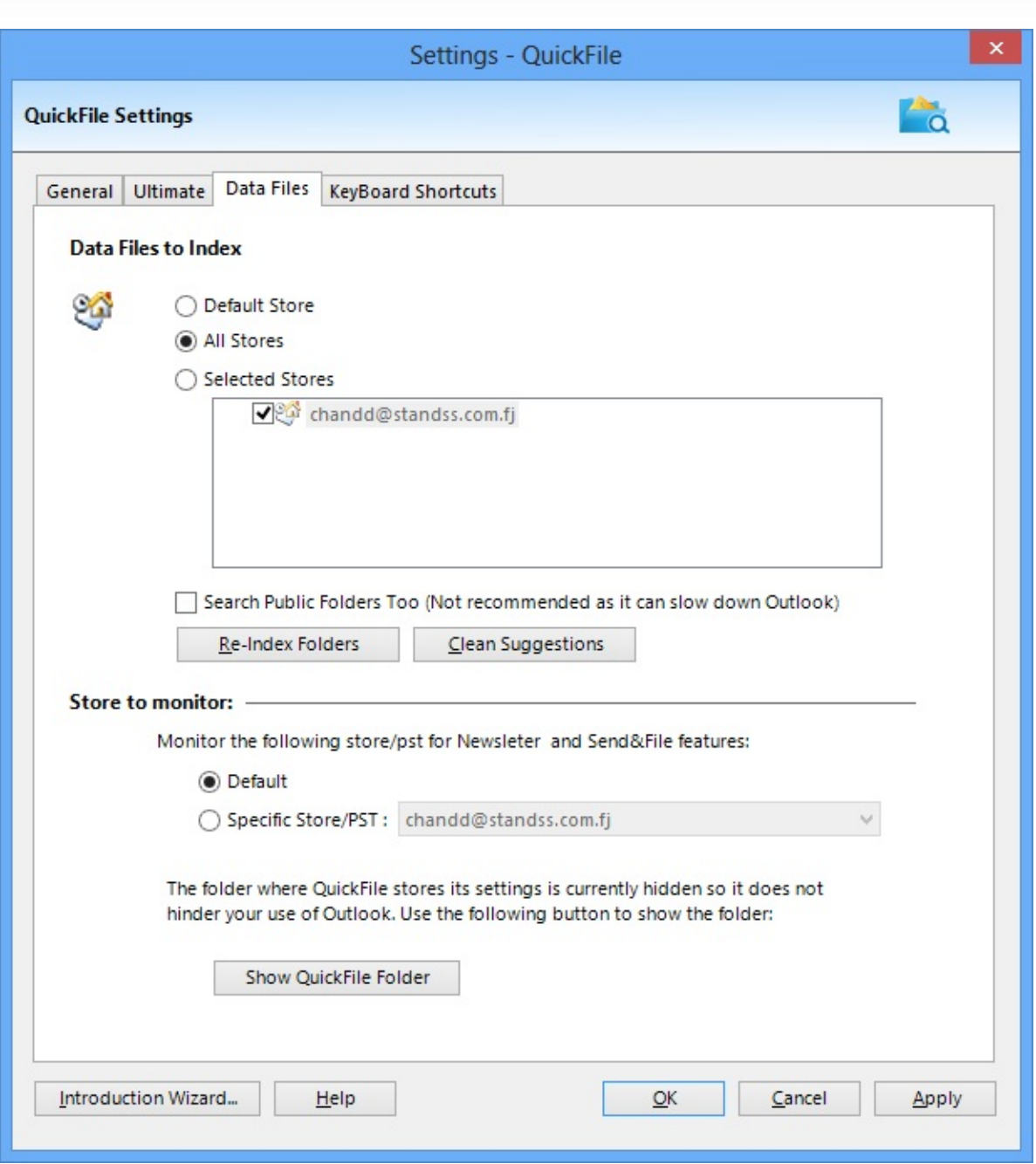

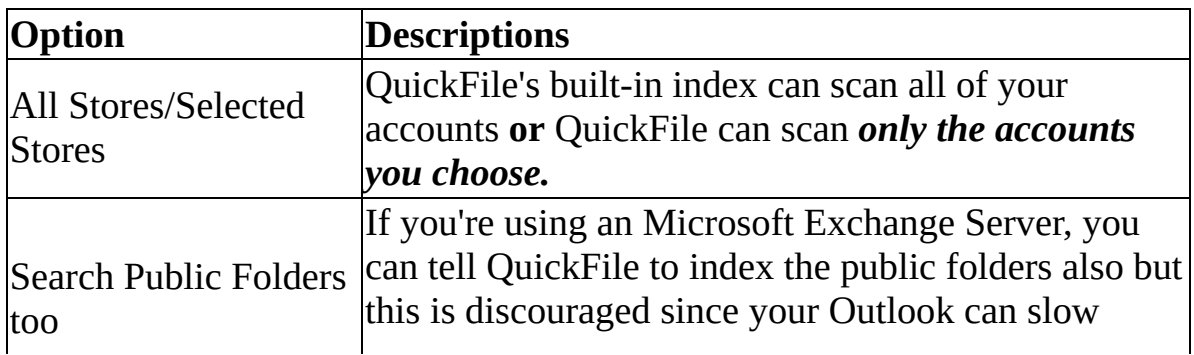

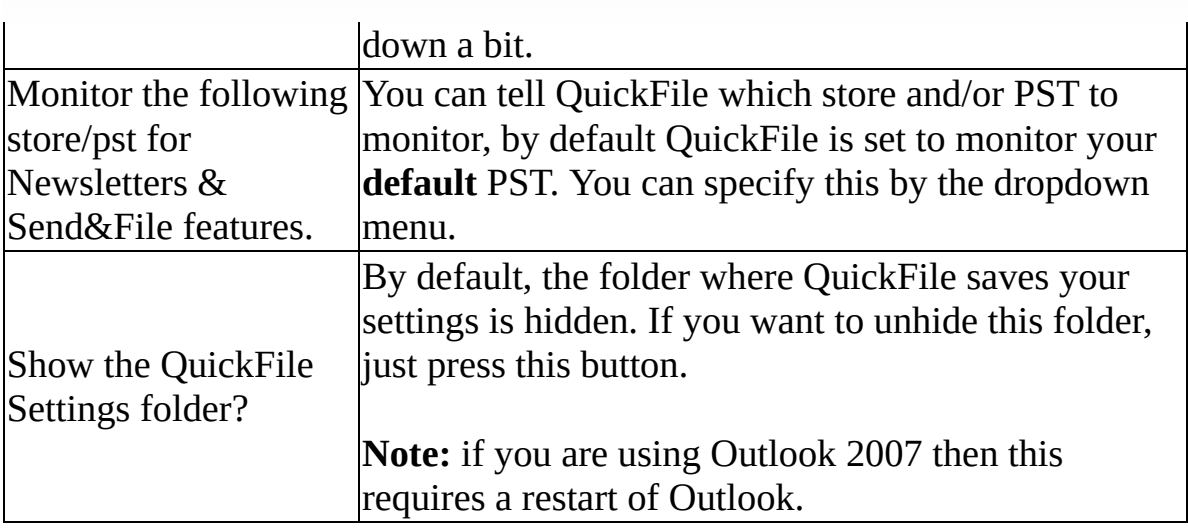

# **Keyboard Shortcuts**

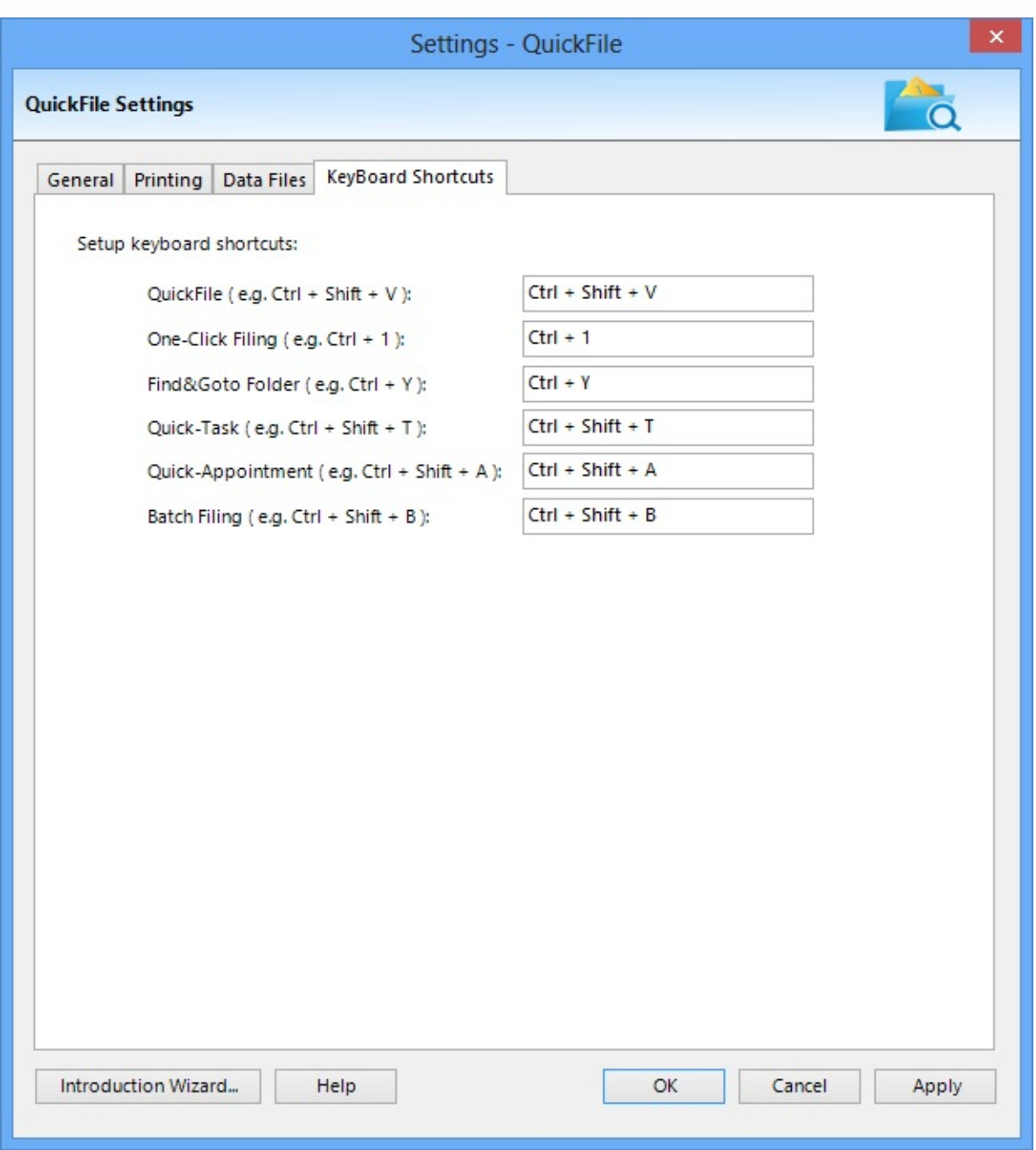

By default, QuickFile has some shortcuts that you may find useful. You can choose your own shortcuts here, **or** you can set your own shortcuts. Whichever suits your use of QuickFile best.

Copyright © 2014 **Standss (South Pacific) Limited**. All rights reserved.

# **Registering QuickFile for Outlook**

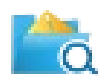

The evaluation copy of QuickFile will run for 30 days after installation. The evaluation version is identical to the full version but will get disabled after 30 days.

After that you will need to register the program to continue using this powerful application.

#### **Registering QuickFile**

Restart Microsoft Outlook. The evaluation screen will be displayed. (If this screen is not displayed, you may need to restart your Computer as Windows sometimes keeps a hidden copy of Outlook running)

Click the Register button.

Enter your registered name and unlock code EXACTLY as you received it. Pay particular attention to spaces and capitalization.

Click OK to unlock the program and to continue using ALL the features of QuickFile.

Copyright © 2014 **Standss (South Pacific) Limited**. All rights reserved.

# **QuickFile for Outlook License Agreement**

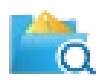

This software is Copyright © 2014 by Standss (South Pacific) Limited - All rights reserved.

The use of this product constitutes your acceptance of the following terms and conditions and your agreement to abide by them. This is a legal agreement between you, the end user, and Standss (South Pacific) Limited. By using this software, you are agreeing to be bound by the terms of this agreement.

You are granted a nonexclusive license to use this software under the terms stated in this agreement. This license allows you to use QuickFile in a single workstation. Use of a registered copy in more than one workstation is against the terms of this Licensing Agreement.

You may not rent or lease the software, but you may transfer it on a permanent basis if the person receiving it agrees to the terms of the Agreement. If the software is an update, any transfer must include the update and all prior versions.

You may not reverse engineer, decompile, or disassemble this software, except and only to the extent that such activity is expressly permitted by applicable law notwithstanding this limitation.

THIS SOFTWARE AND ACCOMPANYING DOCUMENTATION ARE PROVIDED "AS IS" WITHOUT WARRANTY OF ANY KIND, EITHER EXPRESS OR IMPLIED. THE ENTIRE RISK ARISING OUT OF USE AND PERFORMANCE OF THIS SOFTWARE IS ASSUMED BY YOU.

Standss (South Pacific) Limited will not be liable for any special, incidental, consequential, indirect or similar damages due to the loss of data, loss of business profits, business interruption or any other reason arising from the use of this software. In no event shall Standss (South Pacific) Limited's liability for any damages ever exceed the price paid for the license to use the software, regardless of the form of the claim. Because some states do not allow the exclusion or limitation of liability for consequential or incidental damages, the above limitation may not apply to you.

If any provision of this agreement is found void, invalid or unenforceable, it will

not affect the validity of the balance of this agreement, which shall remain valid and enforceable according to its terms. Standss (South Pacific) Limited reserves all rights not expressly granted to you in this agreement.

Should you have any questions concerning this agreement, please contact: Standss (South Pacific) Limited, P. O. Box 2485, Government Buildings, Suva, Fiji or visit the QuickFile website at [www.standss.com](http://www.standss.com/quickfile/)

Copyright © 2014 **Standss (South Pacific) Limited**. All rights reserved.

### **Contact Information**

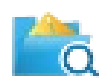

Any person or a company interested in cooperation with Standss (South Pacific) Limited or Addins4Oulook.com is welcome to contact us and discuss mutually profitable business relations.

#### **Address:**

PO Box 2485, Government Buildings, Suva, Fiji Fax: +(679) 330 4864 Phone: + (679) 330 4554 E-mail: [info@standss.com](mailto:info@standss.com) Time zone: GMT +12

#### **QuickFile for Outlook Technical Support:**

E-mail: [support@standss.com](mailto:support@standss.com) Web Site: [www.standss.com](http://www.standss.com/quickfile/)

Copyright © 2014 **Standss (South Pacific) Limited**. All rights reserved.